blue of california

# Small Business Enrollment Spreadsheet Guide

June 2018

## **Table of contents**

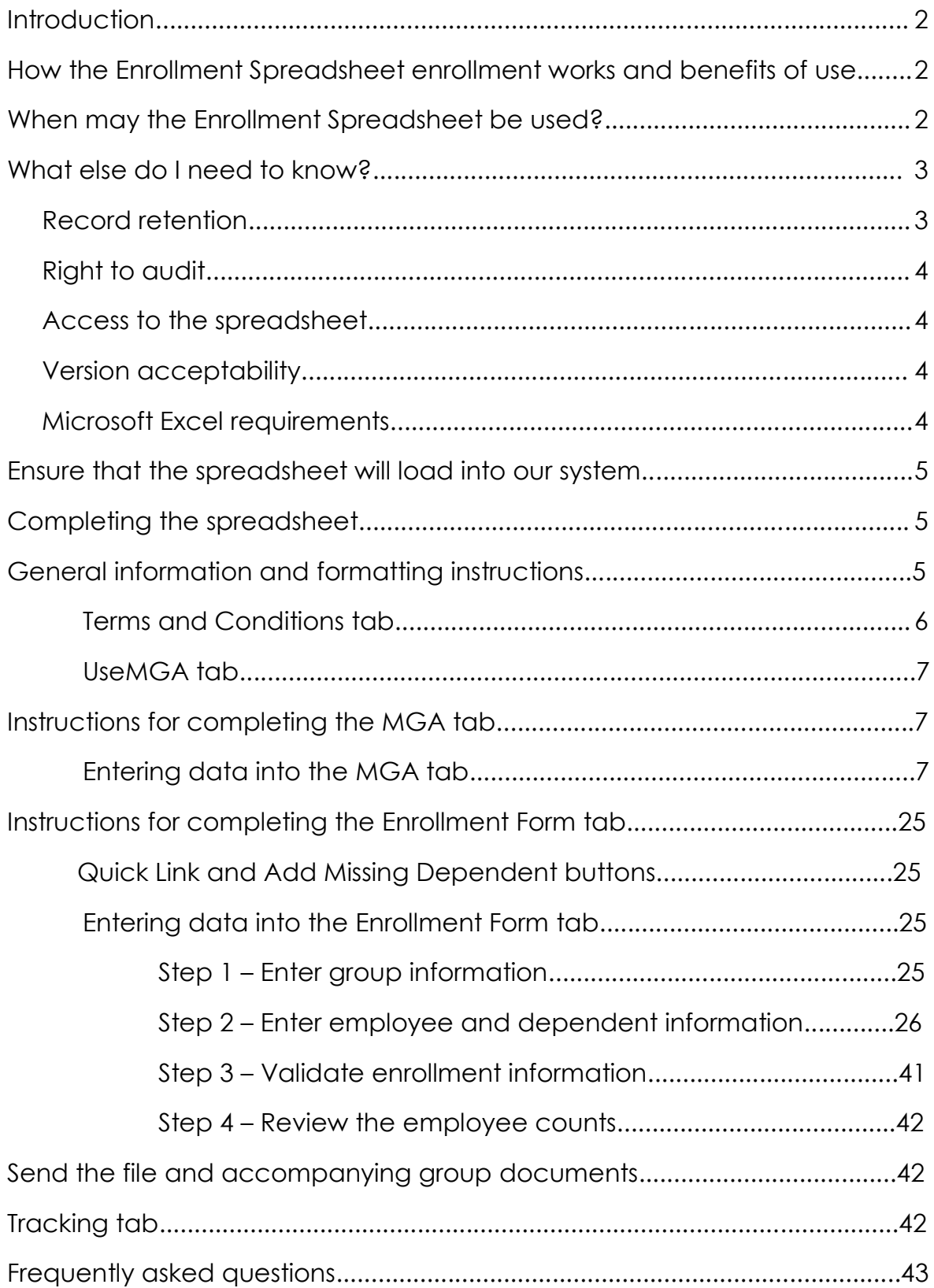

## **Introduction**

Blue Shield of California is offering the Enrollment Spreadsheet, a new tool that brokers and general agents may use to:

- Transmit group information from the completed and signed Master Group Application (MGA)
- Transmit enrollment and refusal information for employees and dependents for new group submissions from the completed and signed Employee Enrollment and Refusal of Coverage forms.

## **How the Enrollment Spreadsheet works and benefits of use**

- Information from the completed, signed and dated Blue Shield Master Group Application and Blue Shield Employee Enrollment Forms and Refusals of Coverage is entered into the spreadsheet on the appropriate MGA and Enrollment Form tabs, either manually or through Ease Central.
- When the spreadsheet is submitted along with other group documents, group, employee and dependent records are systematically created instead of being manually data-entered, resulting in quicker group processing.
- The spreadsheet forces completion of fields necessary for underwriting and installation of the group, thereby reducing the time spent on collecting missing information through the "pend" process.
- When both the MGA and Enrollment tabs are utilized, requests for more information and enrollment errors are minimized because the MGA portion dictates some of the drop-down choices in the Enrollment portion.

Example: Only plans selected by the group per the MGA tab will populate the drop-down choices for the Enrollment tab, ensuring that a plan not offered by the group is not accidentally selected.

• Because processing time is shorter, once Underwriting has approved the group, member ID cards are generated more quickly.

## **When may the Enrollment Spreadsheet be used?**

- The spreadsheet may be used by any broker or general agent to submit new small employer groups applying for medical and/or specialty benefits.
	- o Medical groups: One to 100 employees
	- o Specialty benefits groups: One to 100 employees for dental and vision plans and two to 100 employees for life insurance
- It is for new group submissions only.
- o Renewals, plan changes, adding products, and member adds/deletions **cannot** be processed with the spreadsheet
- While it is best to utilize the spreadsheet to submit both group (MGA tab) and employee (Enrollment Form tab) information, the following combinations of new group spreadsheets and paper forms are acceptable for new group submissions:
	- o MGA spreadsheet with Enrollment Form spreadsheet
	- o Enrollment Form spreadsheet with completed and signed paper MGA
	- o Completed and signed paper MGA and paper Employee Enrollment and Refusal of Coverage forms

**Note:** The MGA spreadsheet **cannot** be submitted without also submitting the completed Enrollment Form spreadsheet.

- An Enrollment spreadsheet that is missing a Social Security number for an employee cannot be loaded into our system
	- o Leave the employee and any dependents off the spreadsheet and submit the completed/signed paper Employee Enrollment form
	- o Attach a cover sheet explaining that both a spreadsheet and a paper form is being submitted for employee enrollment
- The spreadsheet may be submitted for a group **once only**
	- o Once it has been submitted, we cannot process any additional spreadsheets or a revised spreadsheet for the group

## **What else do I need to know?**

## **Record retention**

- Since the Blue Shield Employee Enrollment Form and Refusal of Coverage forms are not physically forwarded to us for retention, brokers, general agents and the employer agree to maintain the completed and signed forms for verification purposes. In accordance with our record retention schedule, forms related to individual employee elections and participation in benefits are to be retained while the individual is entitled to receive benefits and for six years after benefits have been completely distributed.
- The Blue Shield Master Group Application must be completed and signed prior to the delivery of the "MGA" spreadsheet enrollment file of that group's data.
- The Blue Shield Employee Enrollment Forms and Refusal of Coverage forms must be completed and signed prior to the delivery of the spreadsheet enrollment file of that member's data.
- The Blue Shield forms may be maintained in paper or electronic format.
- The broker, general agent, and employer agree to supply us with a copy of the enrollment or refusal form upon request.

By enrolling members via spreadsheet, the broker and general agent (where applicable) agree that the data in the spreadsheet is an accurate and complete representation of the information in the completed and signed Master Group Application, Employee Enrollment Forms, and Refusal of Coverage forms.

#### **Right to audit**

• We reserve the right to conduct periodic audits on the data received against the Blue Shield Employee Enrollment Form and Refusal of Coverage forms.

### **Access to the spreadsheet**

• Go to [blueshieldca.com/bsca/bsc/wcm/connect/broker/broker\\_content\\_en/small](https://www.blueshieldca.com/bsca/bsc/wcm/connect/broker/broker_content_en/small-business/resources/forms-and-applications)[business/resources/forms-and-applications](https://www.blueshieldca.com/bsca/bsc/wcm/connect/broker/broker_content_en/small-business/resources/forms-and-applications) to access the spreadsheet.

#### **Version acceptability**

- Periodic updates will be made to keep the spreadsheet synchronized with the paper Master Group Application, Employee Enrollment Form and Refusal of Coverage form. Check our Broker Connection portal regularly to ensure the correct version is being used based on the group effective date.
- The spreadsheet is named to identify:
	- o The small group market
	- o The quarter and year that the spreadsheet is effective
	- o The version number (multiple versions may be released during the year) is displayed on the MGA and Enrollment Form tabs

#### **Microsoft Excel requirements**

- MS Excel 2010 or greater is recommended for the spreadsheet.
- MS Excel does not require any special setup or configuration in order to use the Enrollment Spreadsheet.

## **Ensure that the spreadsheet will load into our system**

When a spreadsheet cannot be loaded into our system, paper forms will be required, and the information will be manually data-entered by Blue Shield.

Follow these rules to help ensure your spreadsheet will load into our system. The spreadsheet can only be loaded **one-time**. Failure to load or formatting issues may require submission of the paper forms.

- The MGA information **cannot** be submitted via the **MGA** tab in the spreadsheet **unless** the employee information is also being submitted on the **Enrollment Form** tab.
- If you are using the **MGA** tab the following fields **must** be completed, in the proper format:
	- o Effective Date
	- o Group Name
	- o Tax ID Number
	- o Group ZIP Code
	- o Broker Tax ID Number
	- o Authorization and signature
- Follow the "formatting instructions" found below. Improperly formatted information (examples: Tax ID exceeds 10 digits; use of symbols/ characters) will prevent the spreadsheet from loading into our system.

## **Completing the spreadsheet**

- 1. Review the "General information and formatting instructions" below.
- 2. Once you possess completed and signed Employee Enrollment forms, Refusal of Coverage forms, and Master Group Application, review and accept the Terms and Conditions on the **Terms and Conditions** tab
- 3. Answer the question on the **UseMGA** tab
- 4. Follow the instructions below for completing the **MGA** and/or **Enrollment Form** tabs.

#### **General information and formatting instructions**

- The fields and columns on the spreadsheet are fixed. Do not delete any rows or columns on the **MGA** or **Enrollment Form** tabs
- Fields highlighted in yellow are required
- Fields highlighted in orange are optional fields and may be left blank
- Fields highlighted in gray do not require data; however, some field requirements are determined by values entered into the spreadsheet and will change color accordingly
- In the **Enrollment Form** tab, fields will be highlighted in red if data in the field is not formatted correctly. Data will need to be corrected before the spreadsheet is submitted.
- In the **MGA** tab, you'll see a formatting error message by scrolling to the right of the field
- An individual should be listed only once on the **Enrollment Form** tab. Adding multiple lines for the same individual will cause errors.
	- o **Note:** An individual may be shown twice if he/she is an employee who is refusing coverage as an employee/ but will be enrolling as a dependent of his/her spouse that is also working at the company.
- All dates must be in MM/DD/YYYY format
- Social Security numbers, phone numbers and tax ID numbers should be entered without parentheses or dashes
- Social Security numbers with a leading zero must be entered with a leading single quote mark (')
	- o Example**:** Social Security number 012-34-5678 should be entered as '012345678.
- Names of individuals, businesses, insurance carriers, streets, and cities should be entered without symbols (hyphens, accent marks, apostrophes, etc.)
- An email address that is not in the proper format will cause an error o Examples: Omitting the "@" or ".com" or ".net"
- When there are drop-down menu options, select from the menu rather than typing information free-form or pasting information cut from another source
	- o Not using the drop-down values will prevent an employee and his dependents from being loaded into our system and paper Employee Enrollment and/or Refusal of Coverage forms will be required and information will be manually data-entered
- Do not use the "Export to .CSV" button on the **Enrollment Form** tab or the "Export MGA to .CSV and .PDF" button on the MGA tab. They are for Blue Shield internal use only.

## **Terms and Conditions tab**

• The spreadsheet opens on the *Terms and Conditions (T&C)* tab

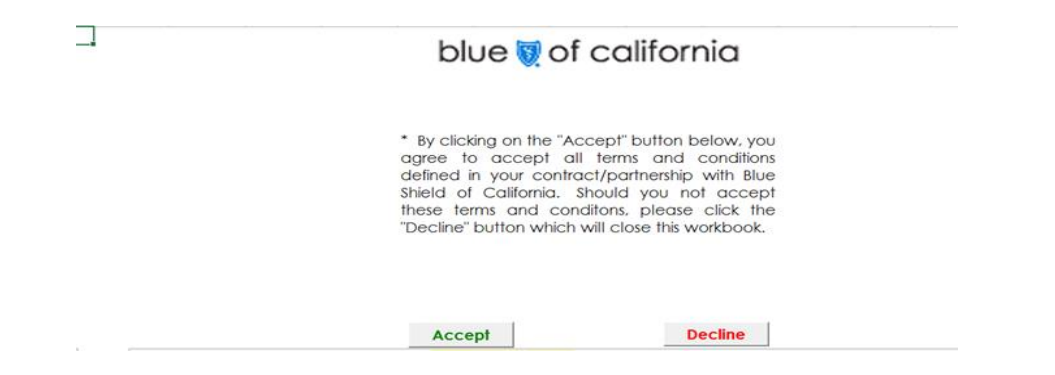

- Click the **Accept** button to proceed
- Once the Terms and Conditions are accepted, the **UseMGA, MGA, and Enrollment Form** tabs will be visible.

#### **UseMGA tab**

- After agreeing to the Terms and Conditions, the spreadsheet opens the **UseMGA** tab. The purpose of this tab is to indicate whether the group information (the **MGA** tab) will be entered in conjunction with employee enrollment and refusal information (the **Enrollment Form** tab) and your answer is **required**.
	- o If you will be entering both MGA and employee information, use the drop-down menu to select "yes"
		- This ensures that options not offered by the group will not be displayed for enrollees and will reduce enrollment errors.
	- o If you will not be entering the MGA information, use the drop-down menu to select "no". Please note that if "no" is selected but the **MGA** is still then used with the **Enrollment Form**, the Group Name will not transfer over to the Enrollment Form tab.
- After answering the question on the **UseMGA** tab, move to the **MGA** and/or **Enrollment Form** tab, depending on whether you are submitting only employee information or both employee and group information.

## **Instructions for completing the MGA Tab**

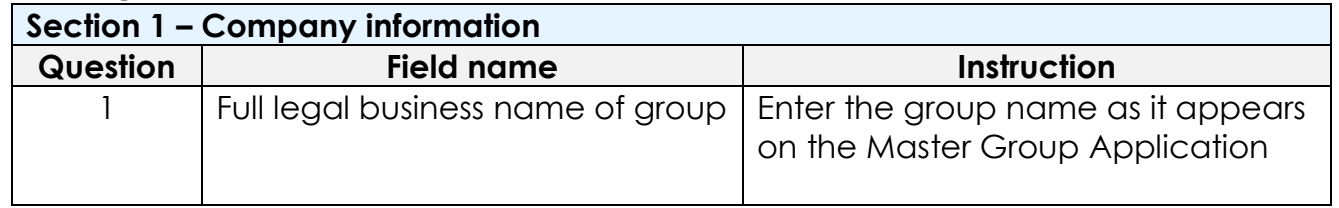

#### **Entering data on the MGA tab**

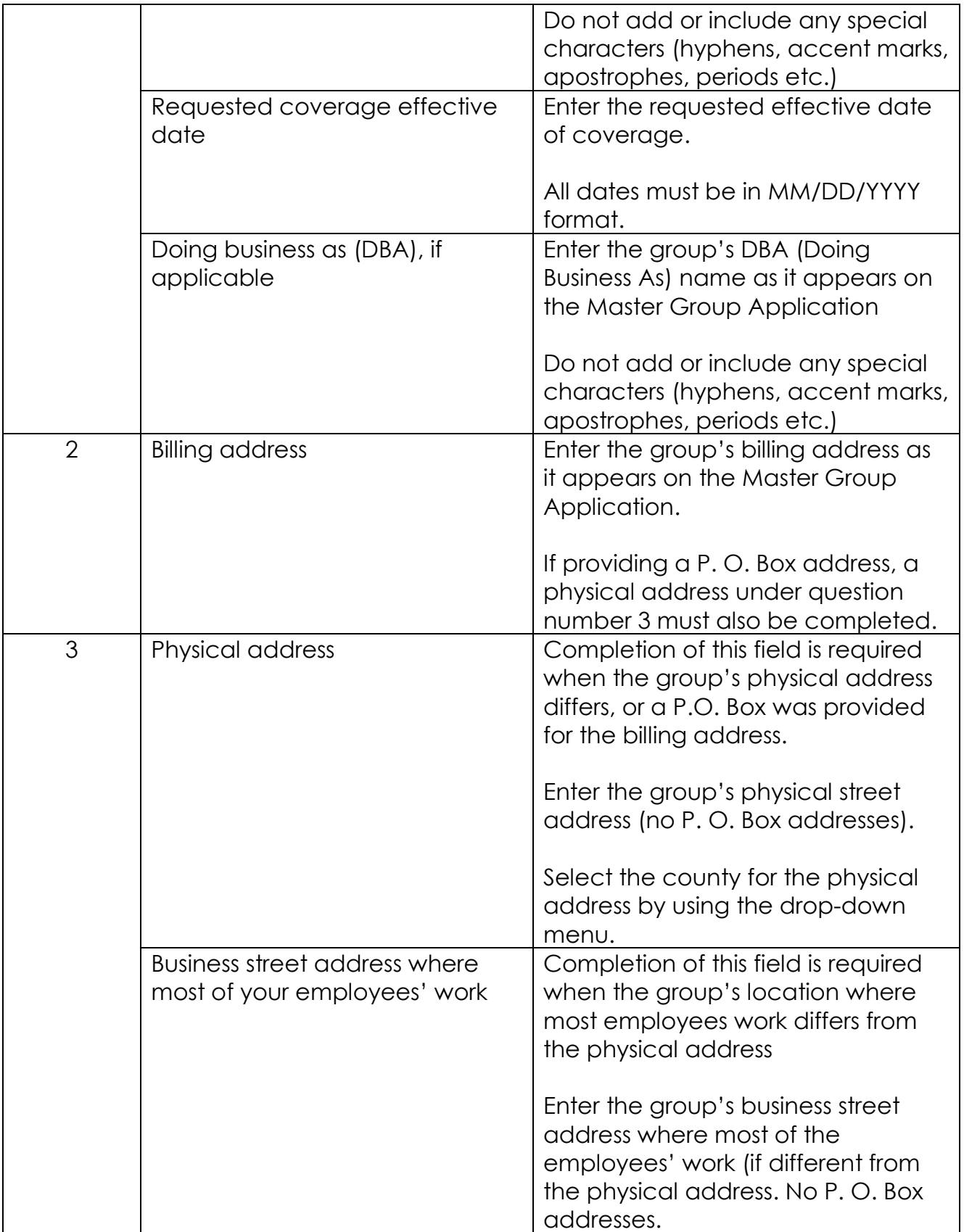

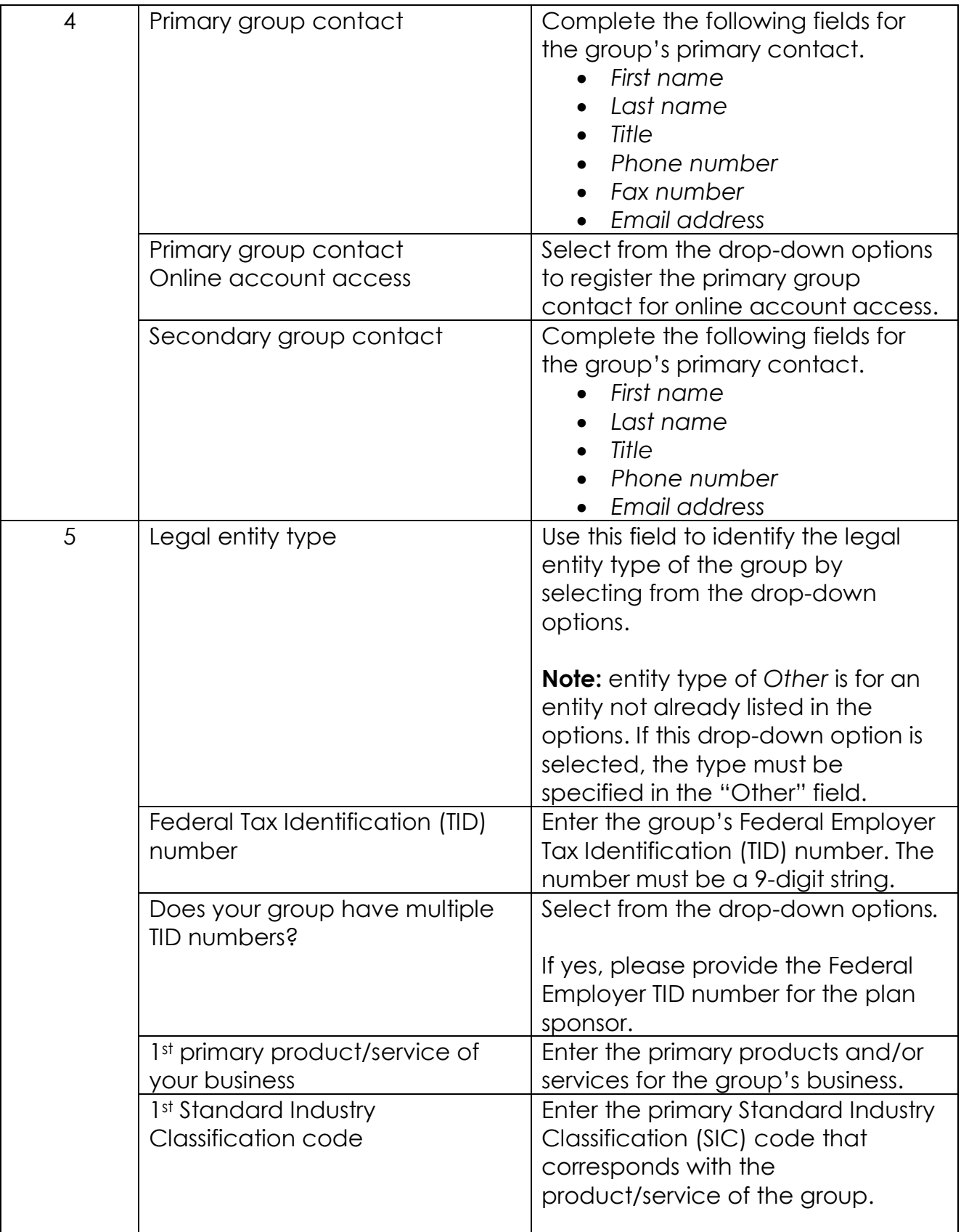

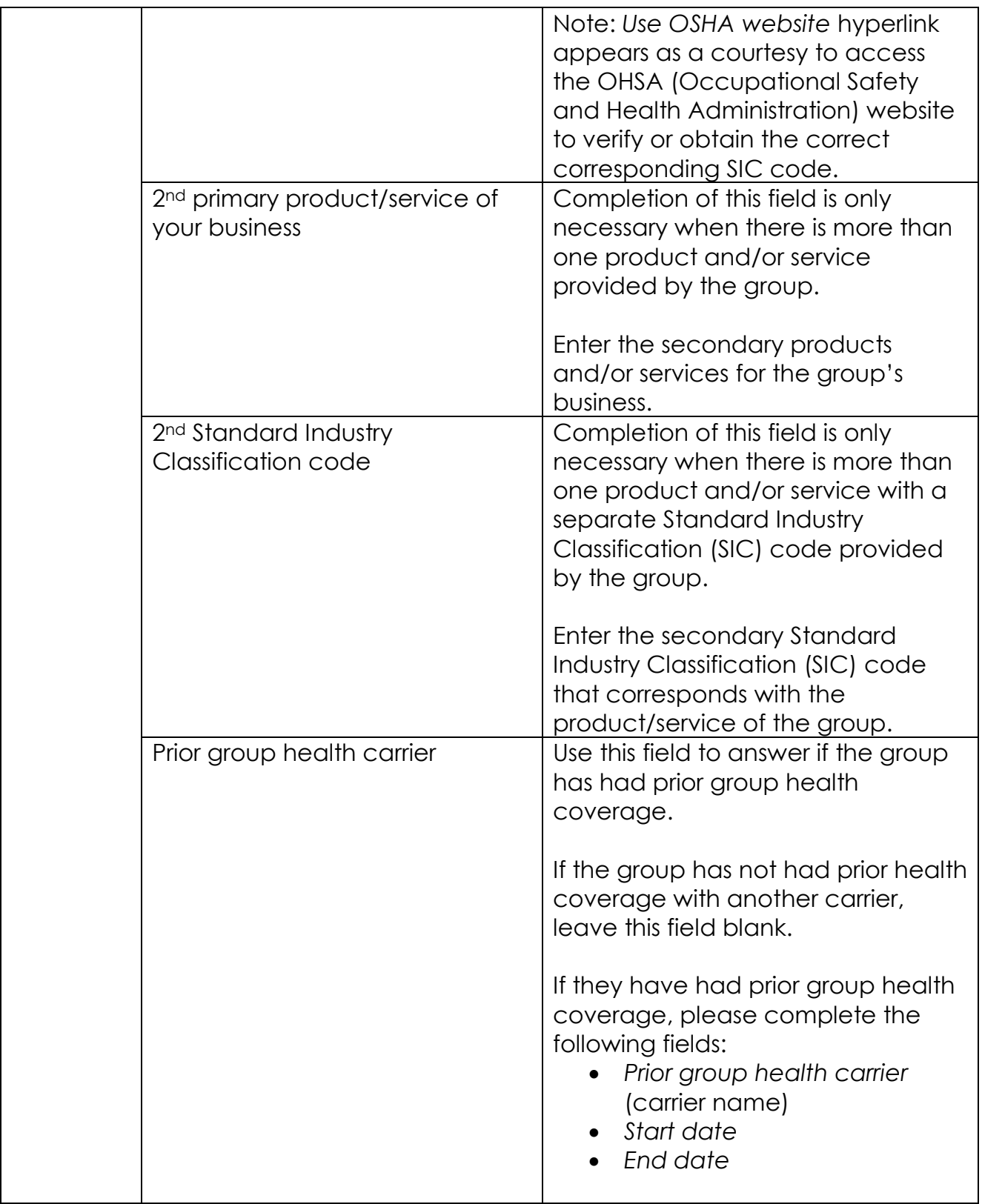

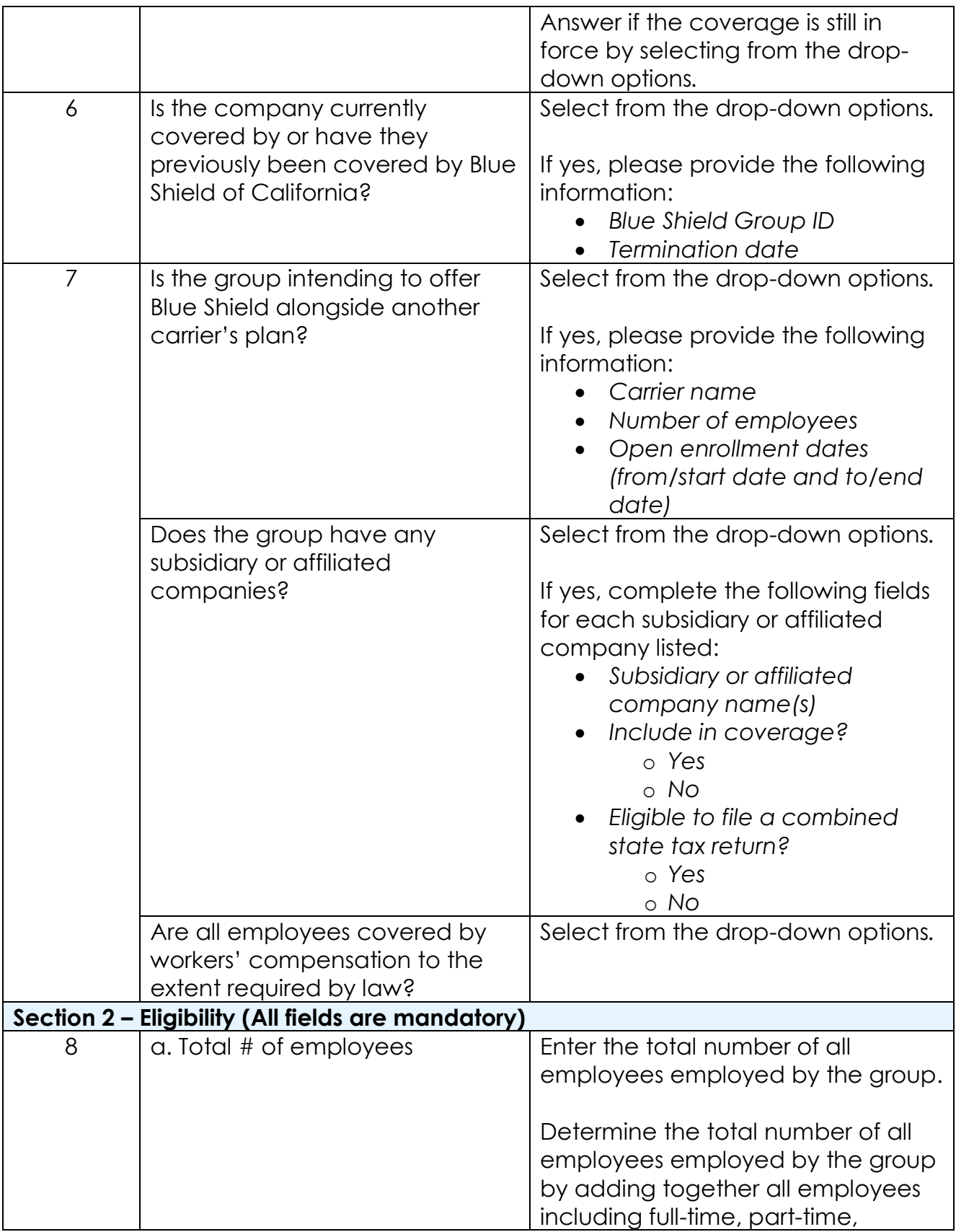

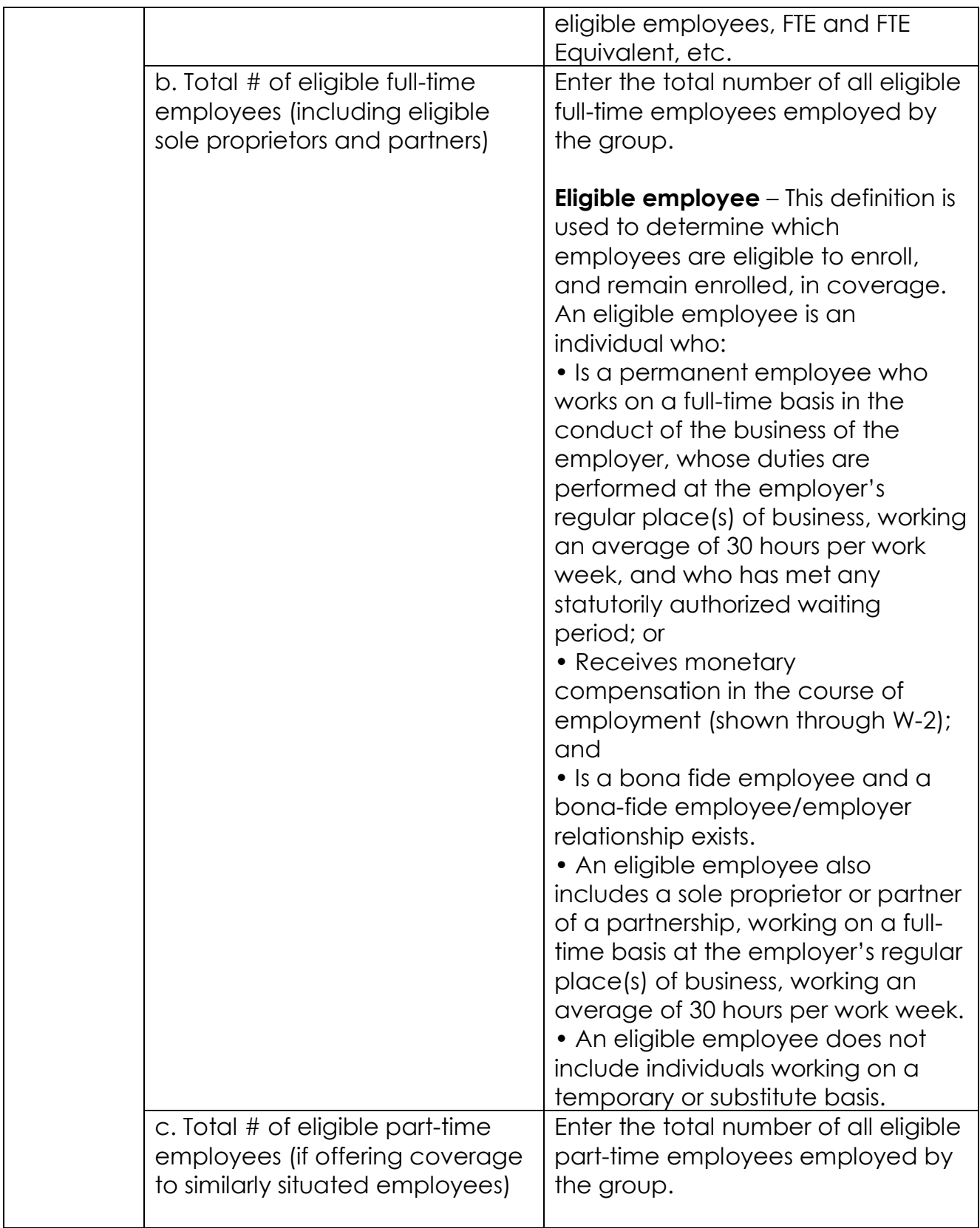

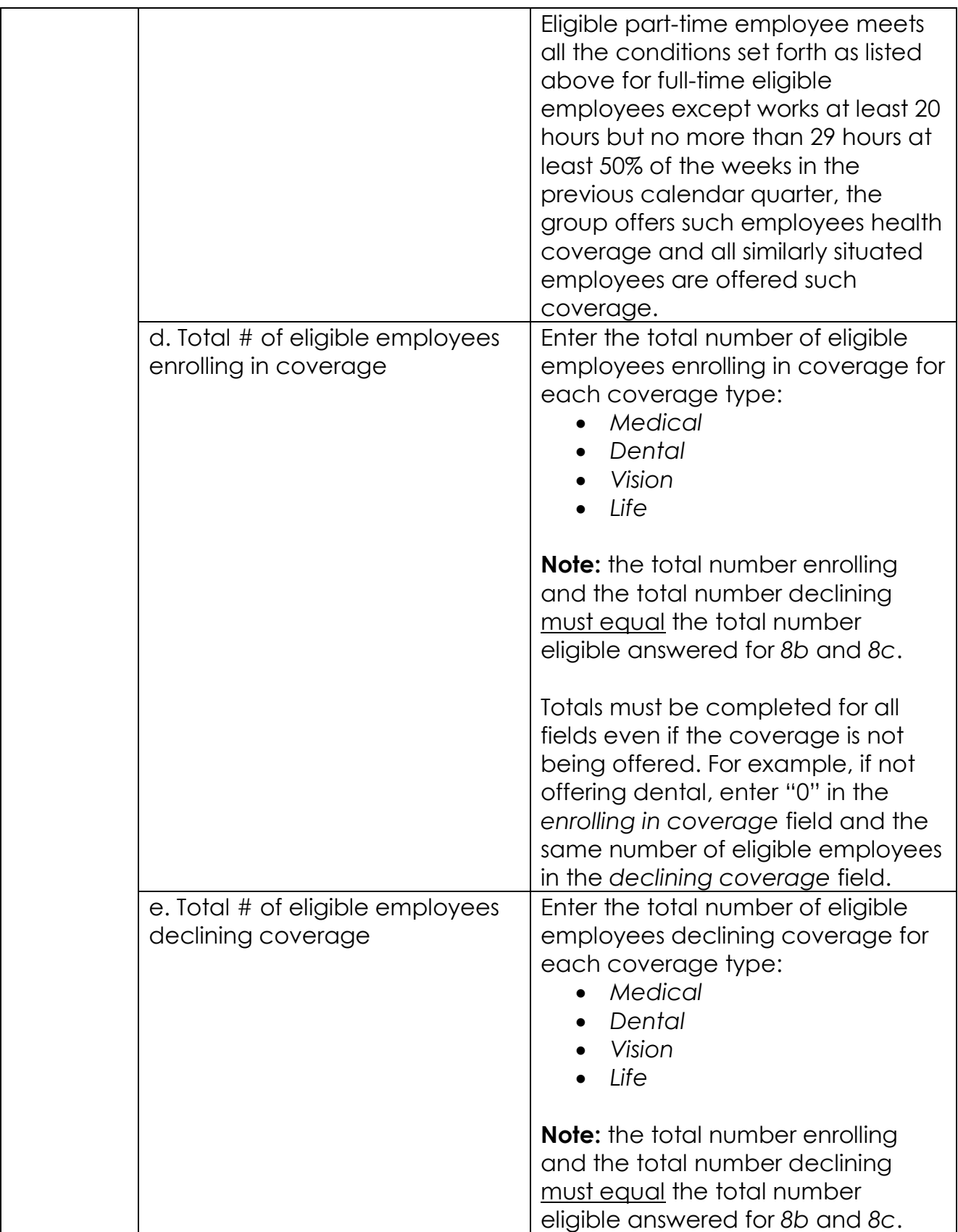

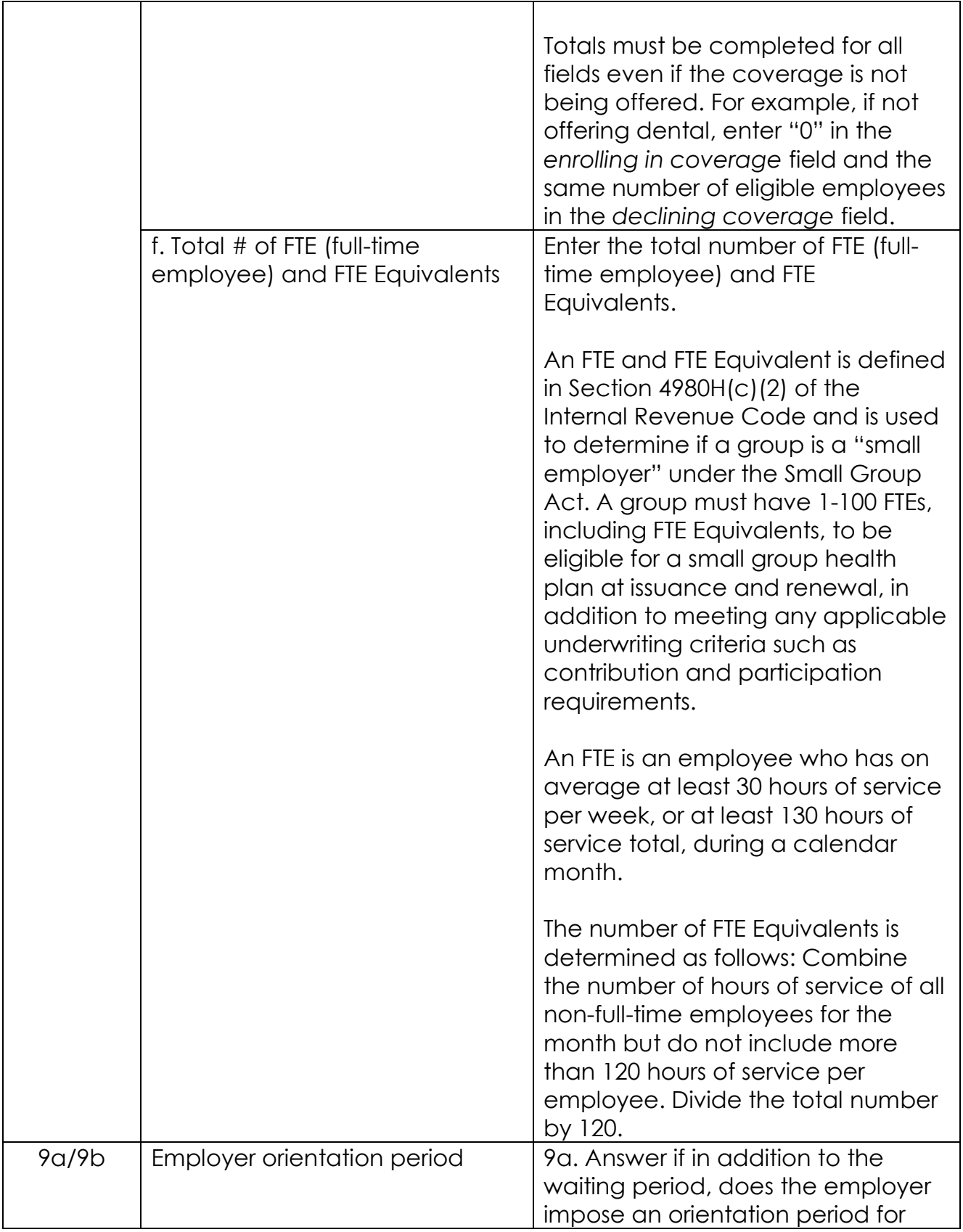

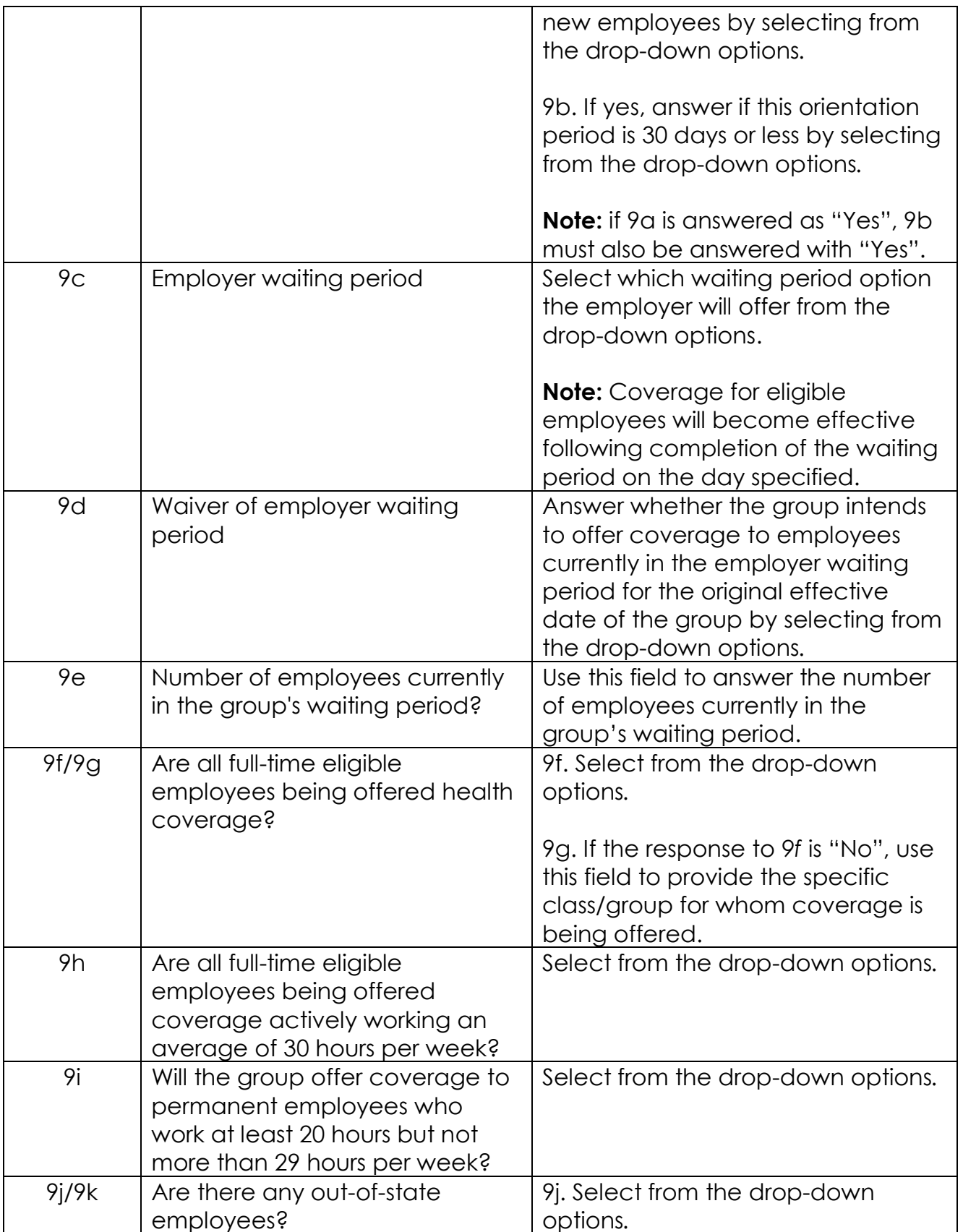

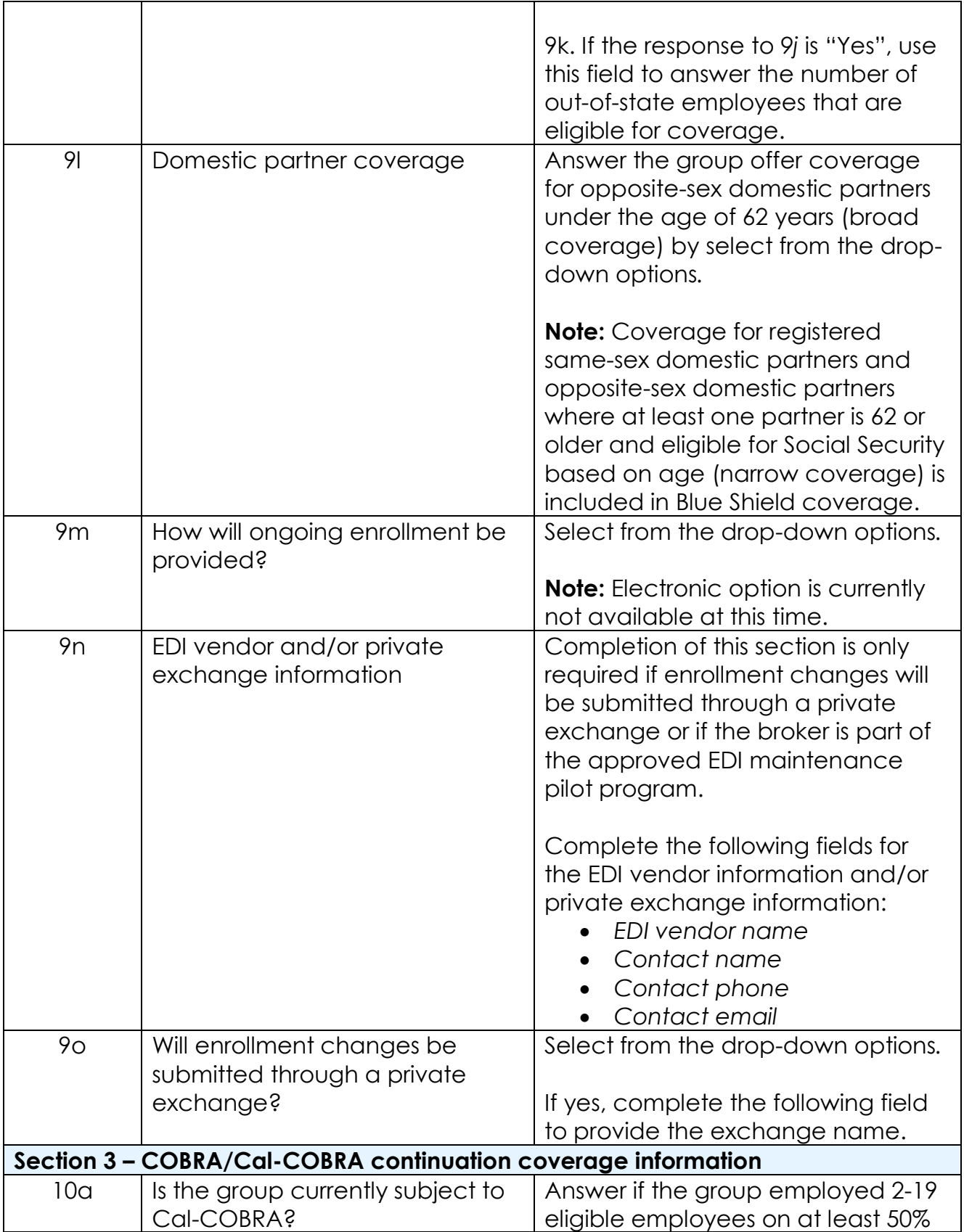

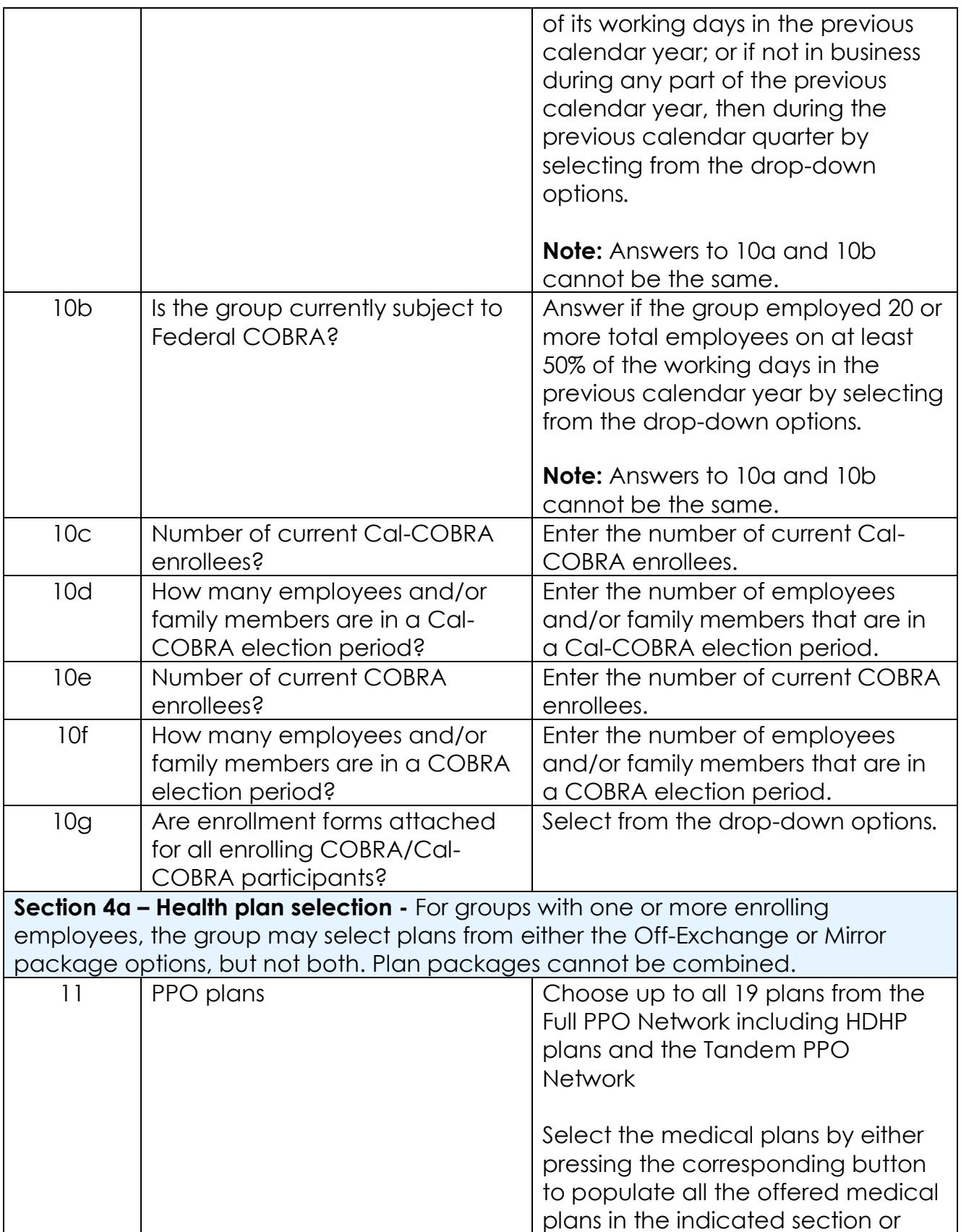

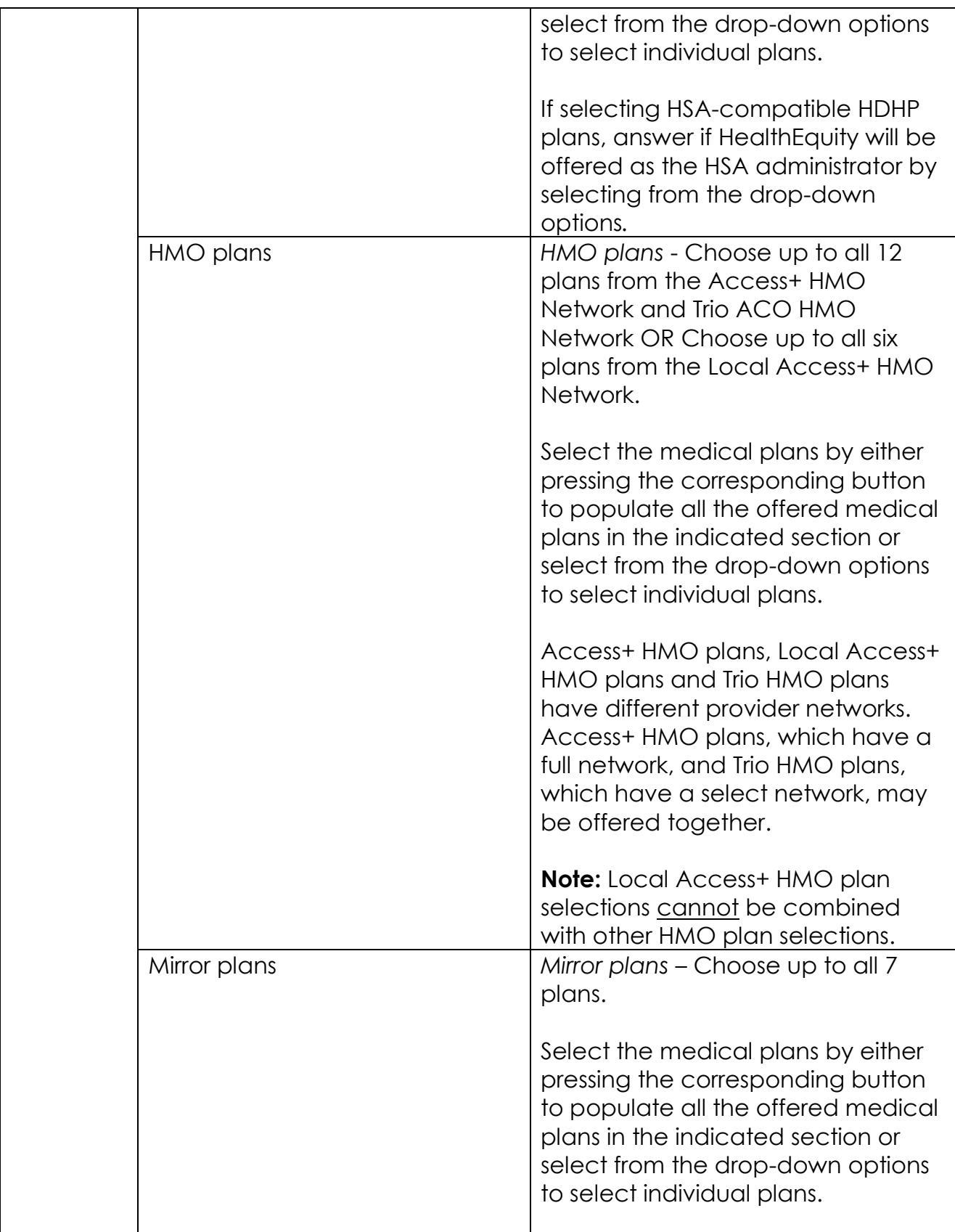

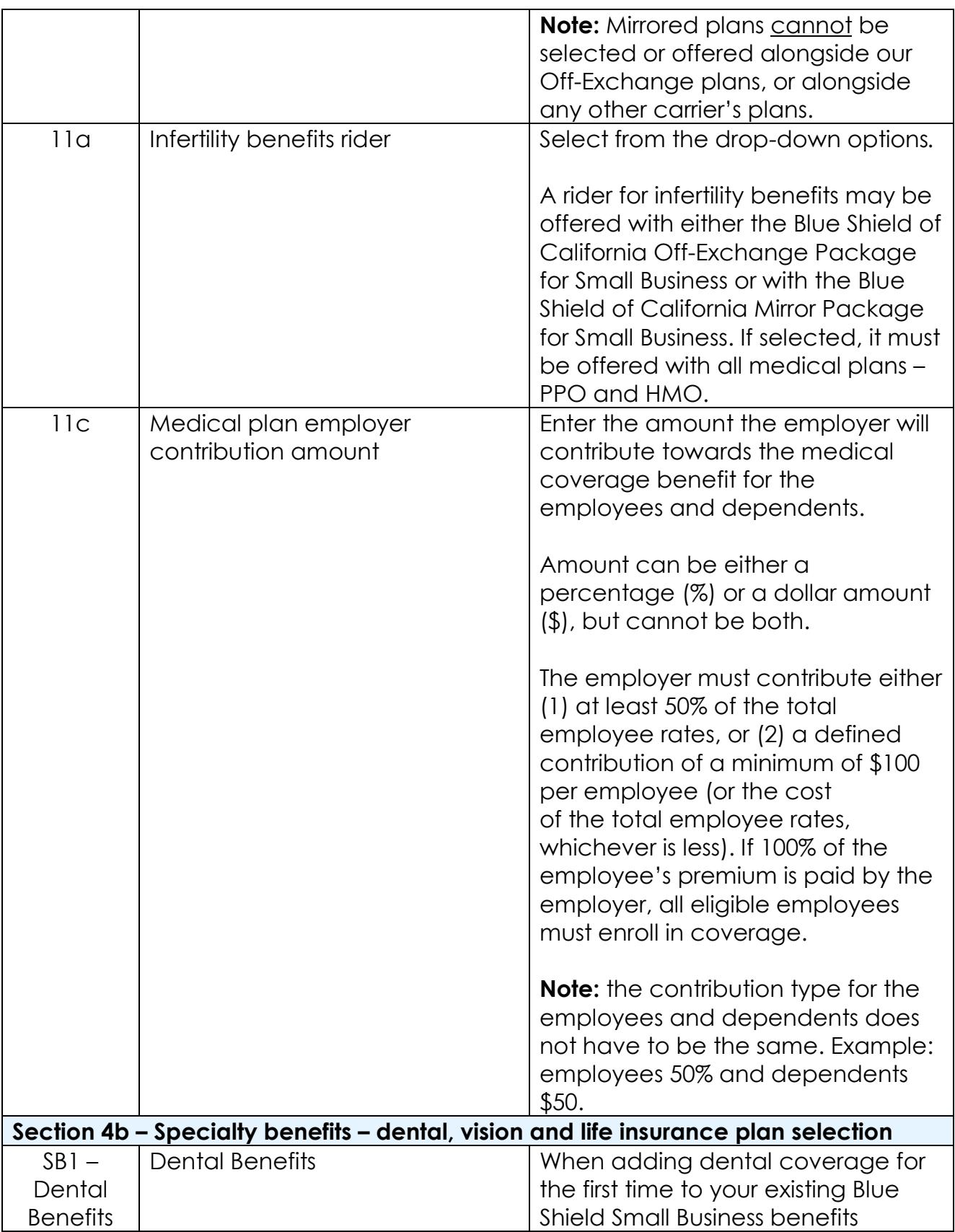

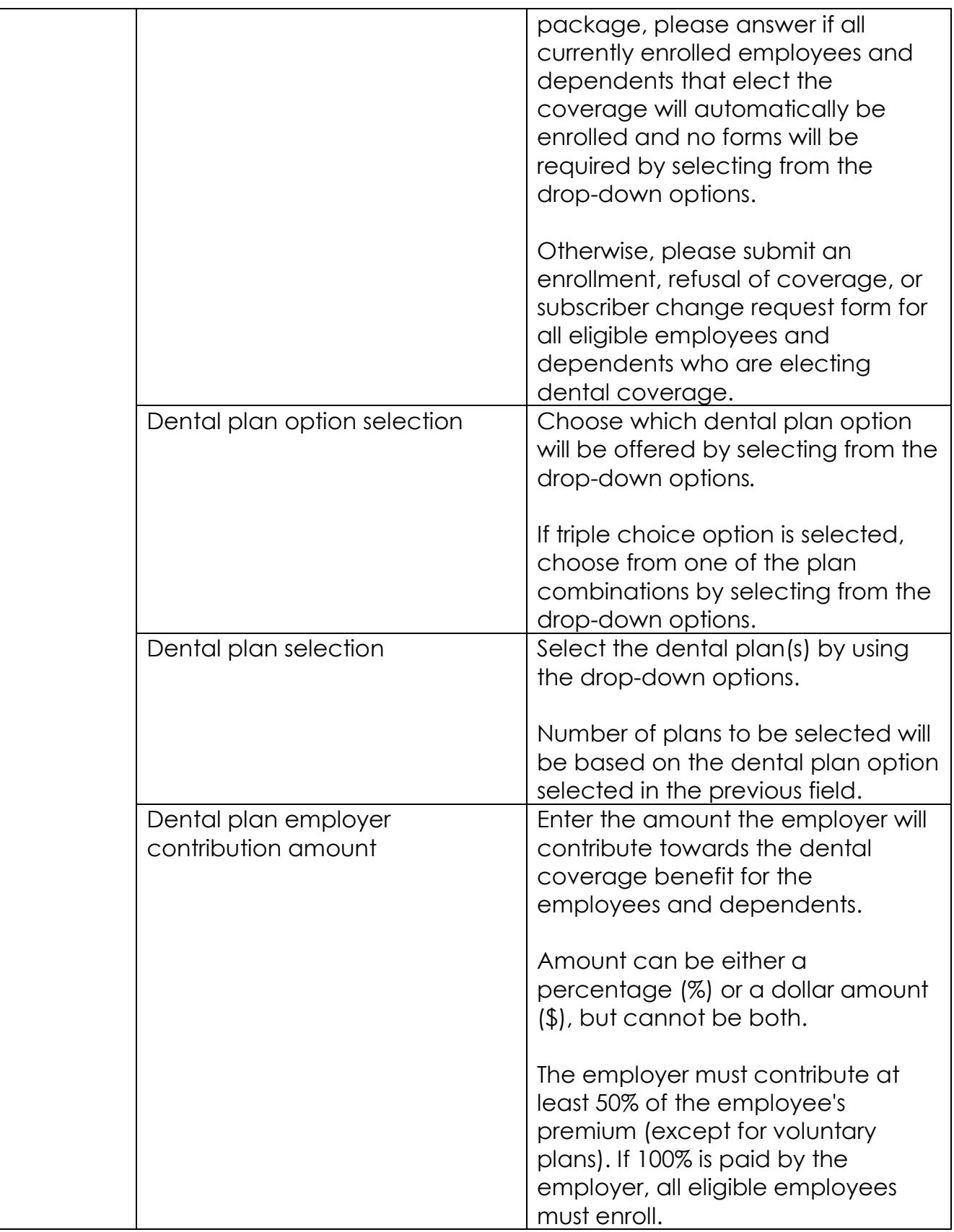

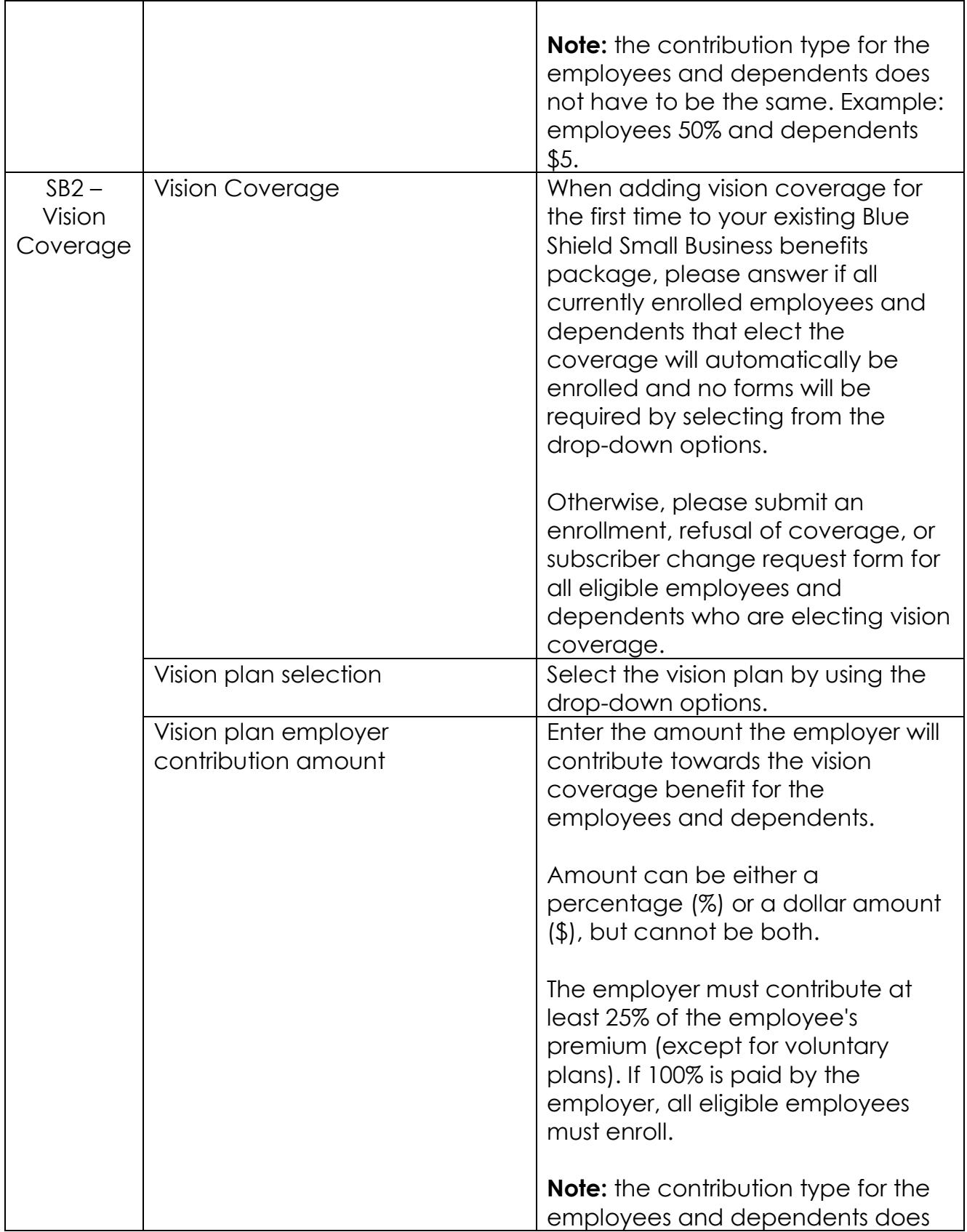

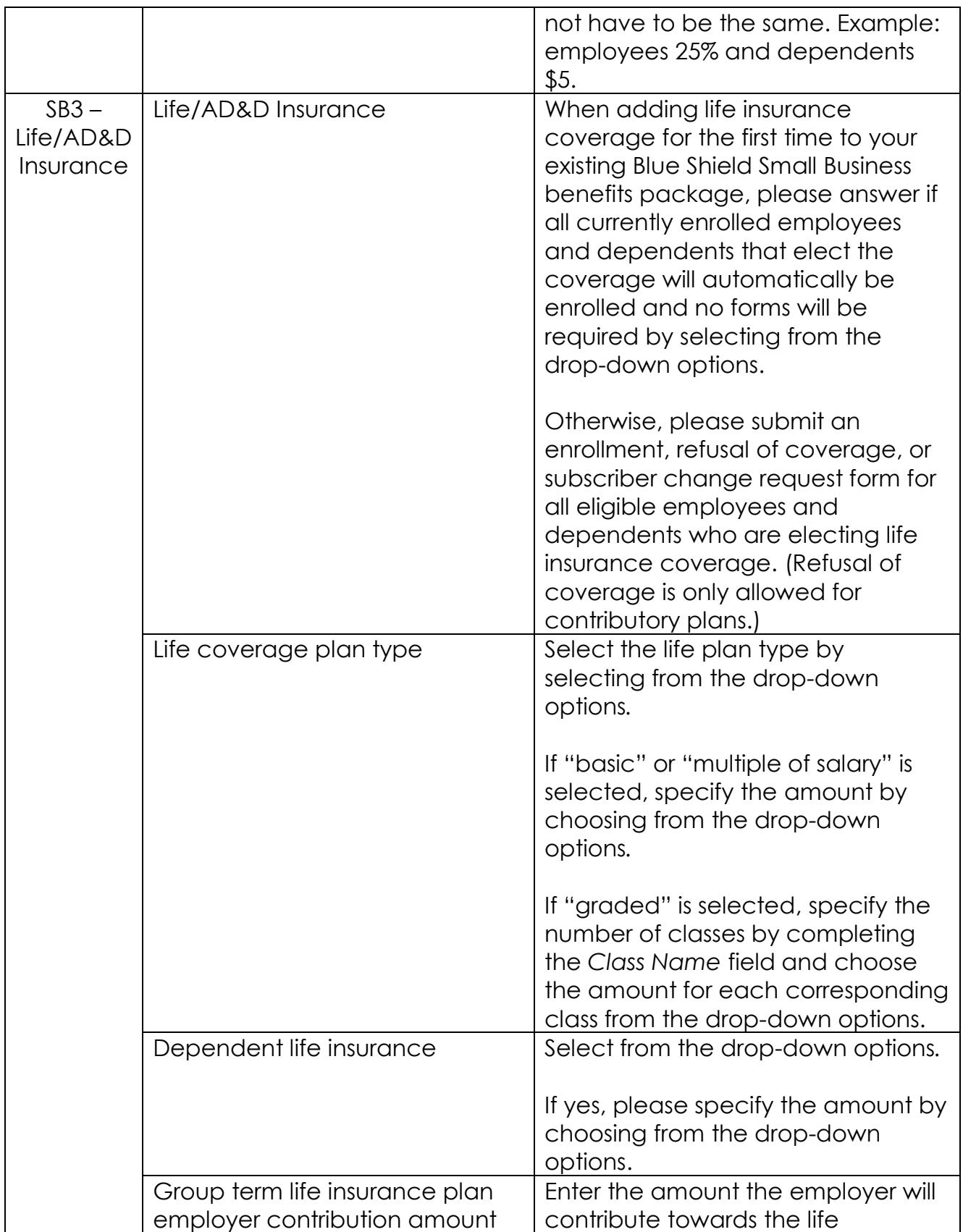

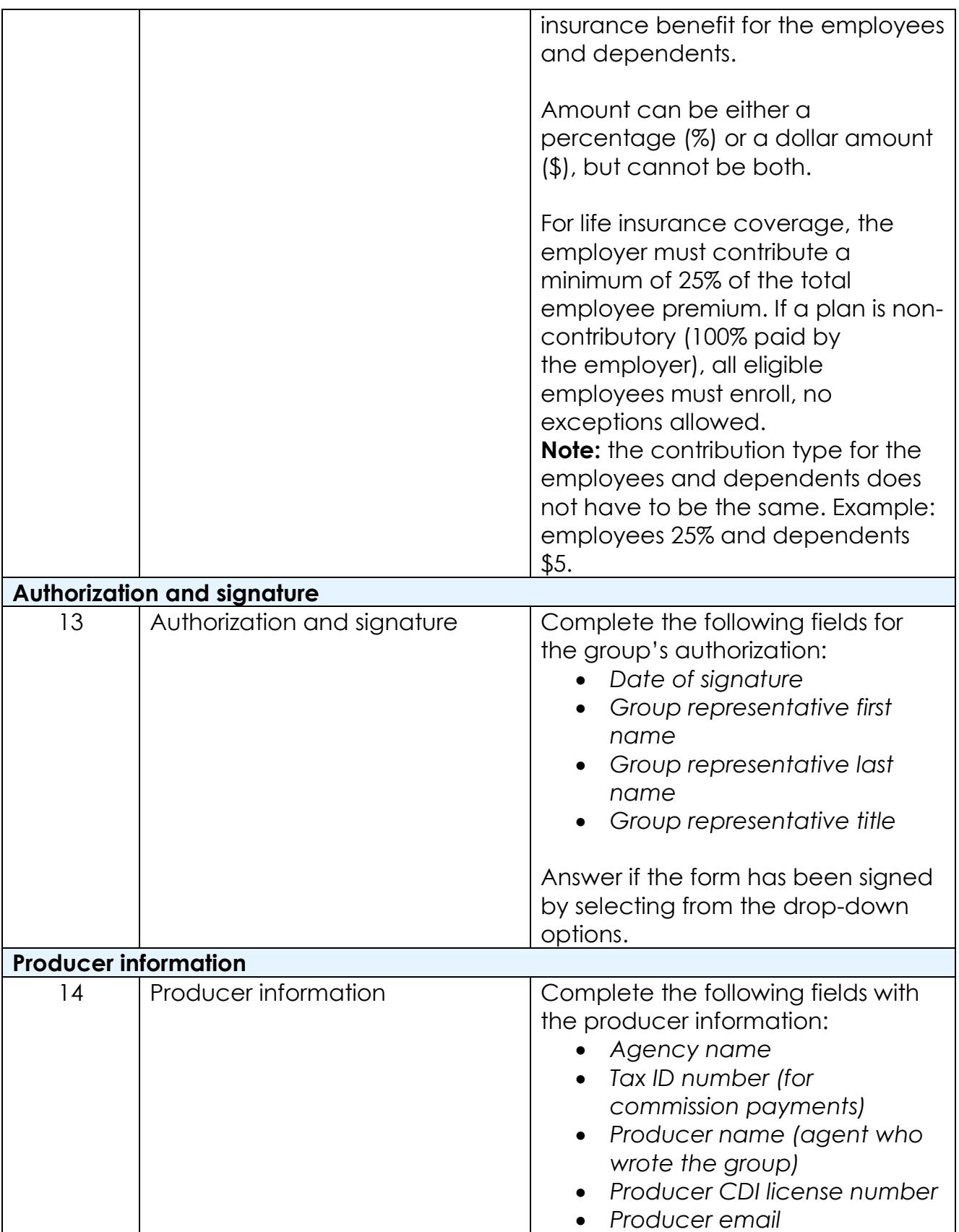

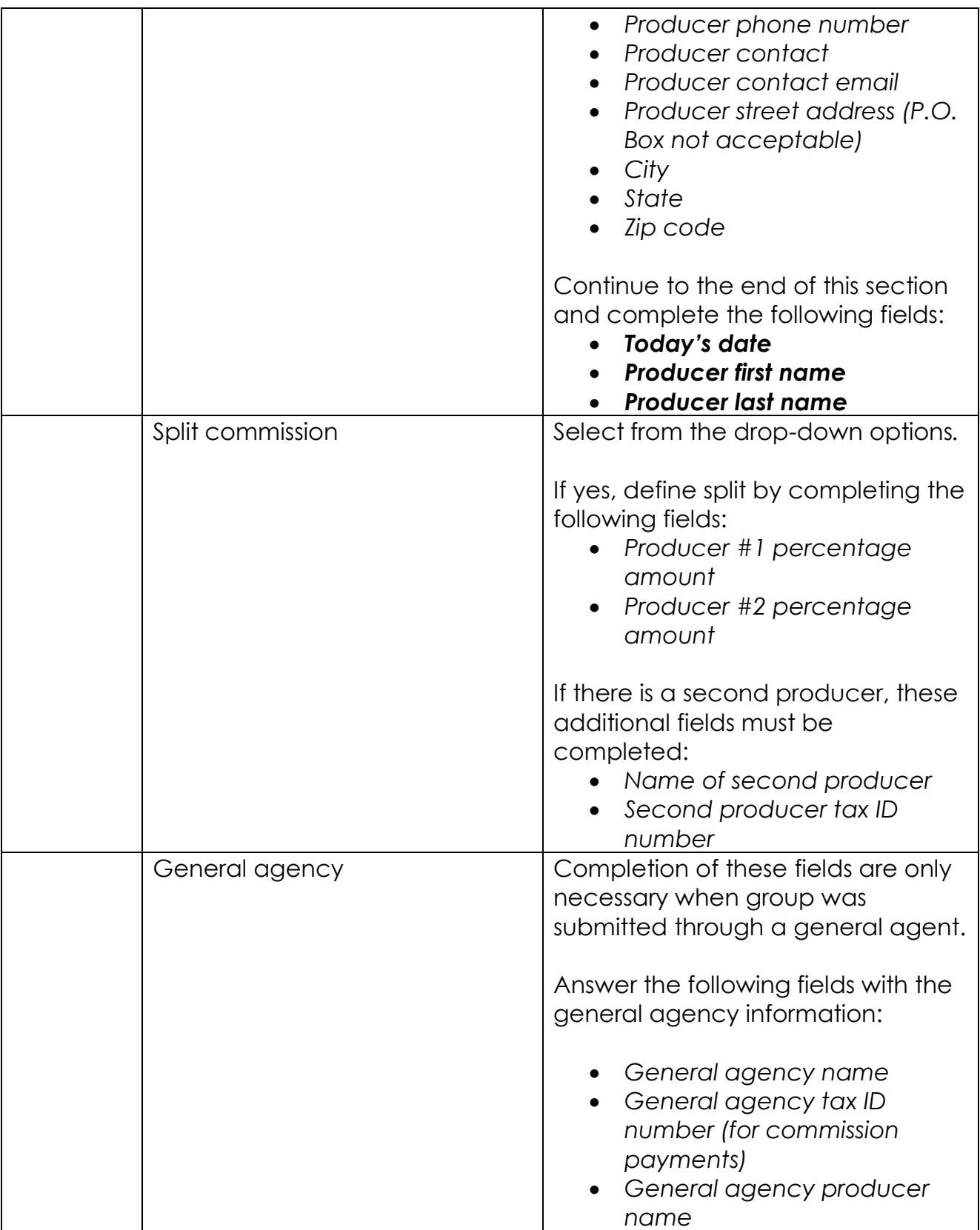

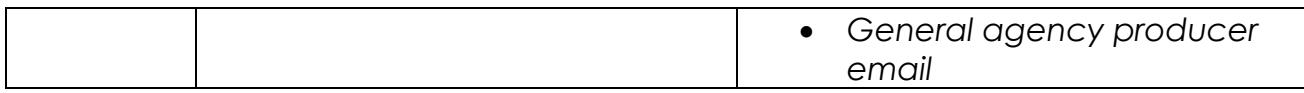

## **Instructions for completing the Enrollment Form Tab**

#### **Quick Link and Add Missing Dependent buttons**

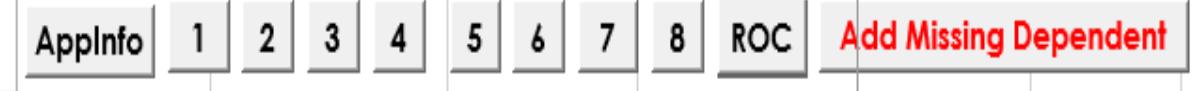

- *Quick Link* buttons will scroll the spreadsheet to specific sections of the Blue Shield Employee Enrollment Form.
- The *Quick Link* button numbers correspond with the Blue Shield Employee Enrollment Form section.
- The ROC *Quick Link* will scroll the spreadsheet to the Blue Shield Refusal of Coverage fields.

Use the *Add Missing Dependent* button to insert a new row above a selected cell/field to add a dependent that was mistakenly missed. This button may also be used to add a subscriber before the spreadsheet is submitted to us.

- Click on the cell/row below the line where you want to insert an omitted individual and click the *Add Missing Dependent* button
- A new blank row appears above the cell/row you clicked
	- o Example: Subscriber Smith on row 17, Subscriber Jones on row 18. To add dependent to Subscriber Smith, click on Subscriber Jones, then click the *Add Missing Dependent* button and a blank row will be inserted immediately below Subscriber Smith, which is the appropriate place for his dependent.

#### **Entering data into the Enrollment Form tab Step 1 – Enter group information**

The following items only need to be completed if "no" was answered under the **UseMGA** tab. If answered "yes, the information will populate from the information completed under the MGA tab.

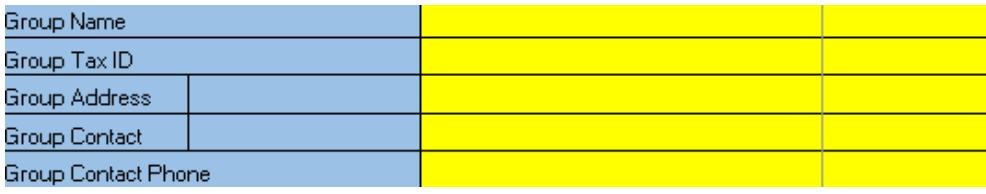

- Refer to the **General information and formatting instructions** above
- Enter the group name as it appears on the Master Group Application
- Enter the group tax ID
- Enter the group address as it appears on the Master Group Application
- Enter the name of the group contact as it appears on the Master Group **Application**
- Enter the group contact phone number as it appears on the Master Group Application
- **Note:** Do not add any special characters (hyphens, accent marks, apostrophes, periods etc.)

#### **Step 2 – Enter employee and dependent information**

- Review the column letter and follow the associated instruction for each field in the chart below.
- If values do not appear in all drop-down menus, follow these steps:
	- 1) Click on the *File* tab at the top left of the spreadsheet
	- 2) Click on *Options*
	- 3) Select *Trust Center* from the menu on the left
	- 4) Click the *Trust Center Settings* button

5) Click on *ActiveX Setting* and ensure that the *Enable all controls without restrictions and without prompting* radio button is selected, and then click *OK*

6) Click on *Macro Setting* and ensure that the *Enable all macros* radio button is selected, and then click *OK*

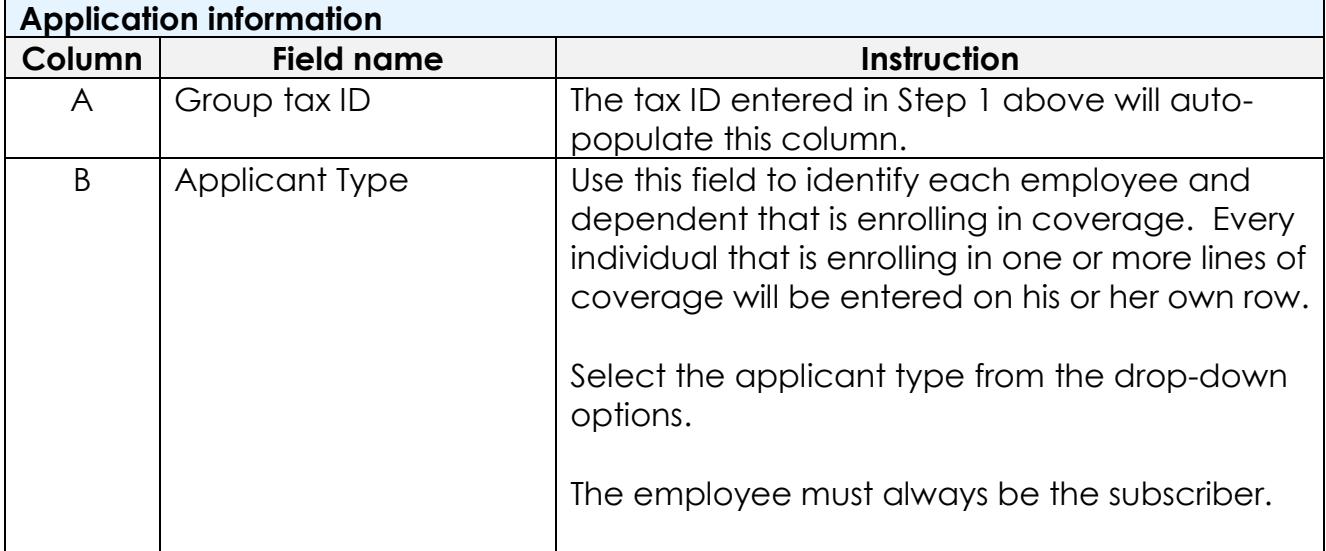

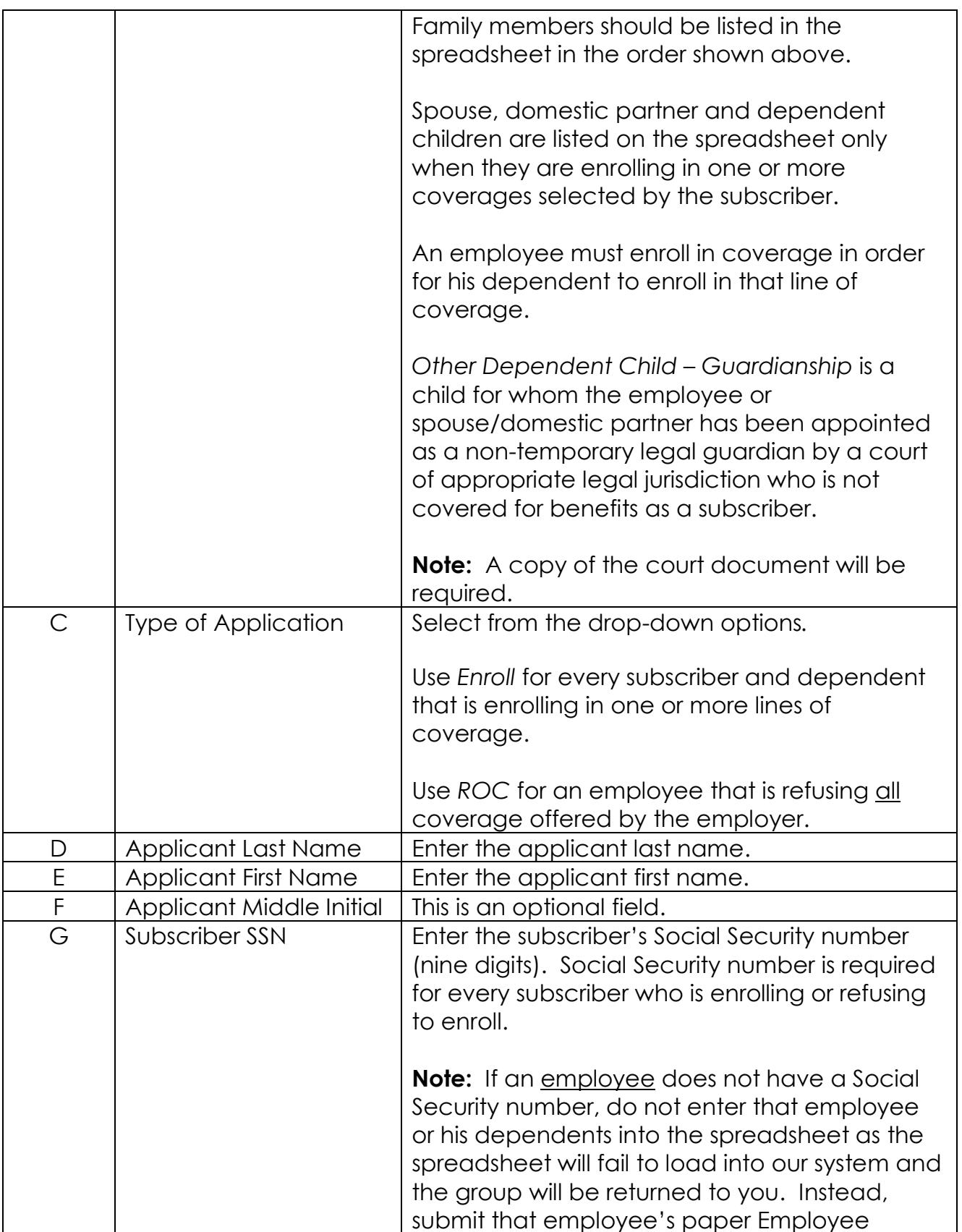

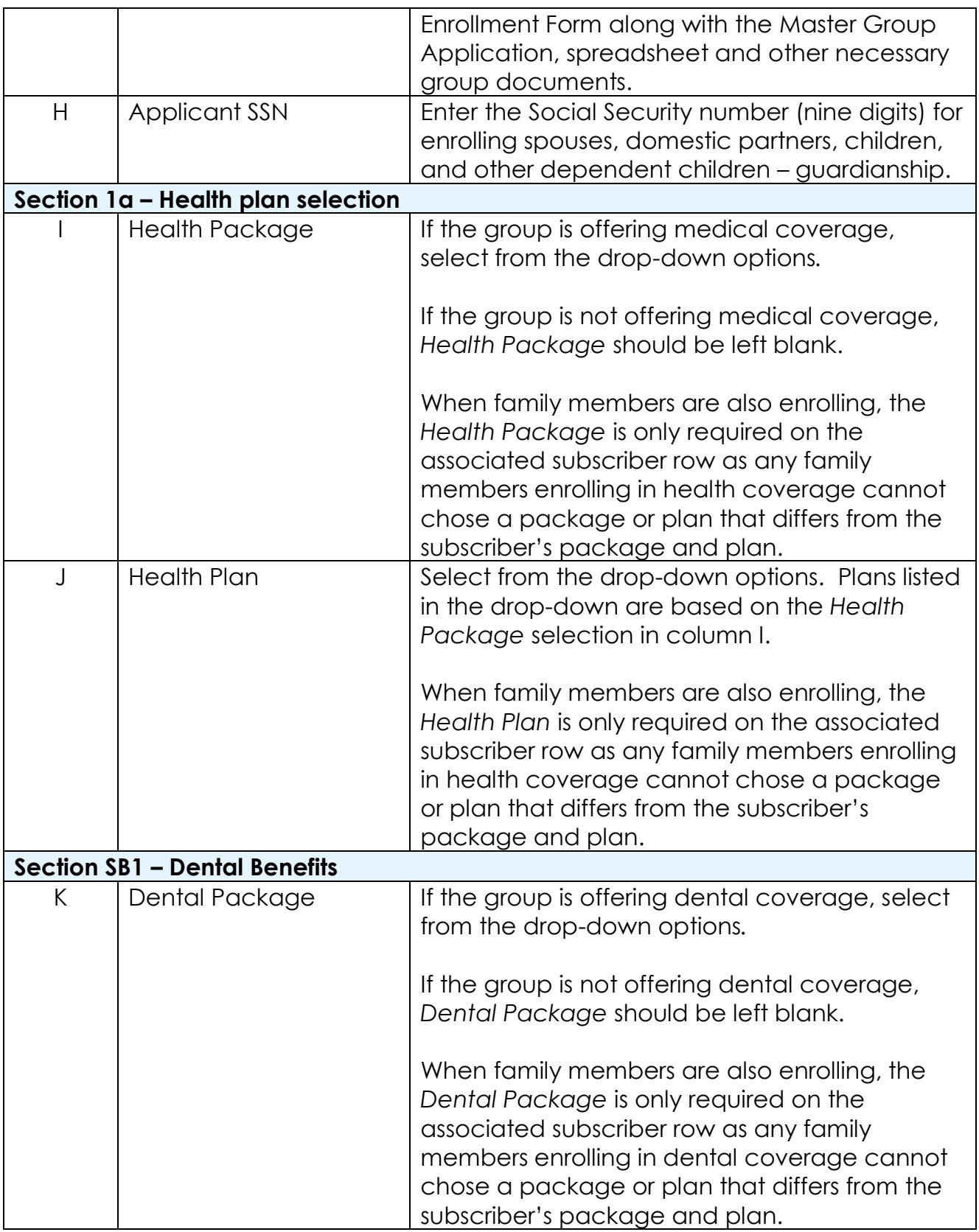

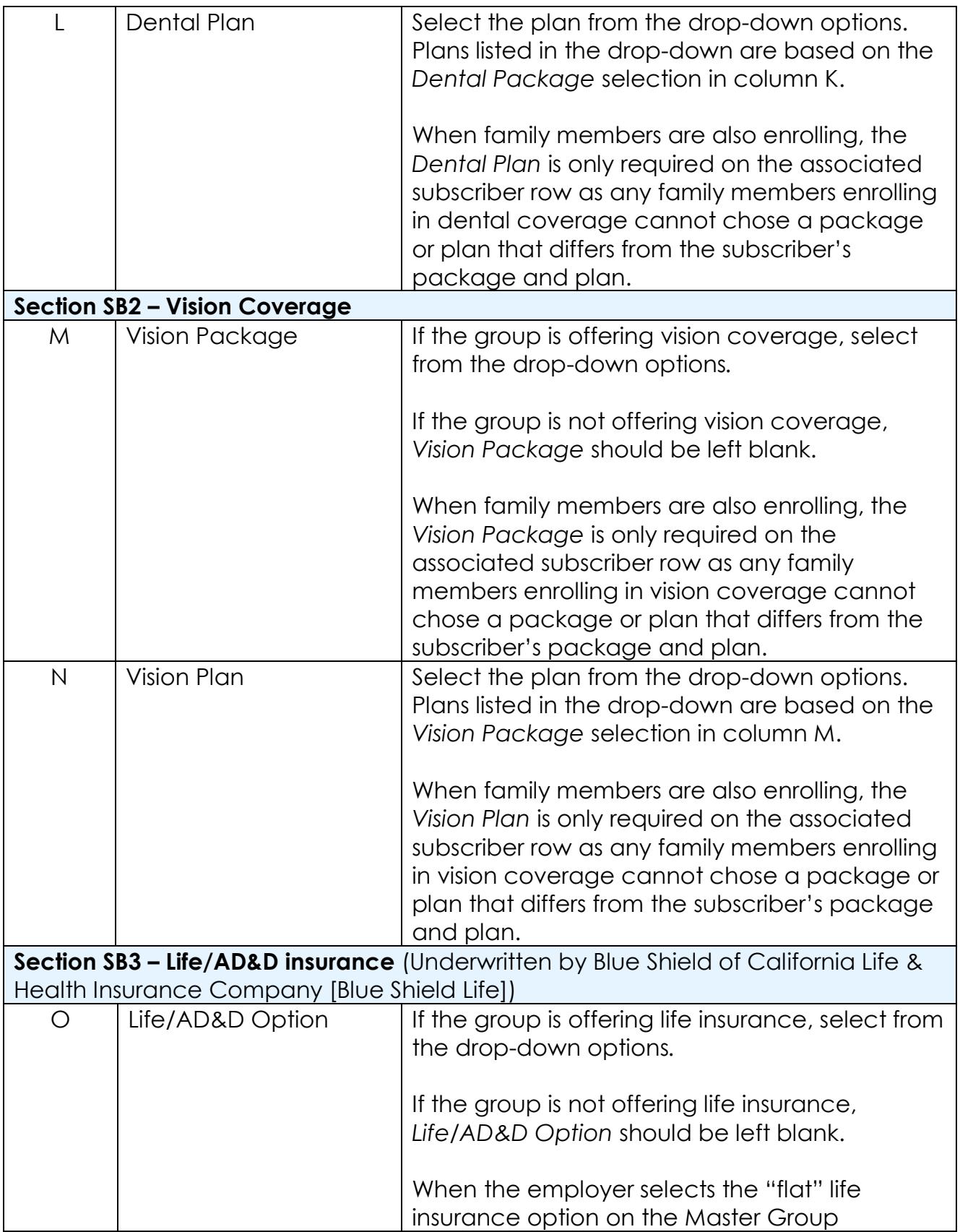

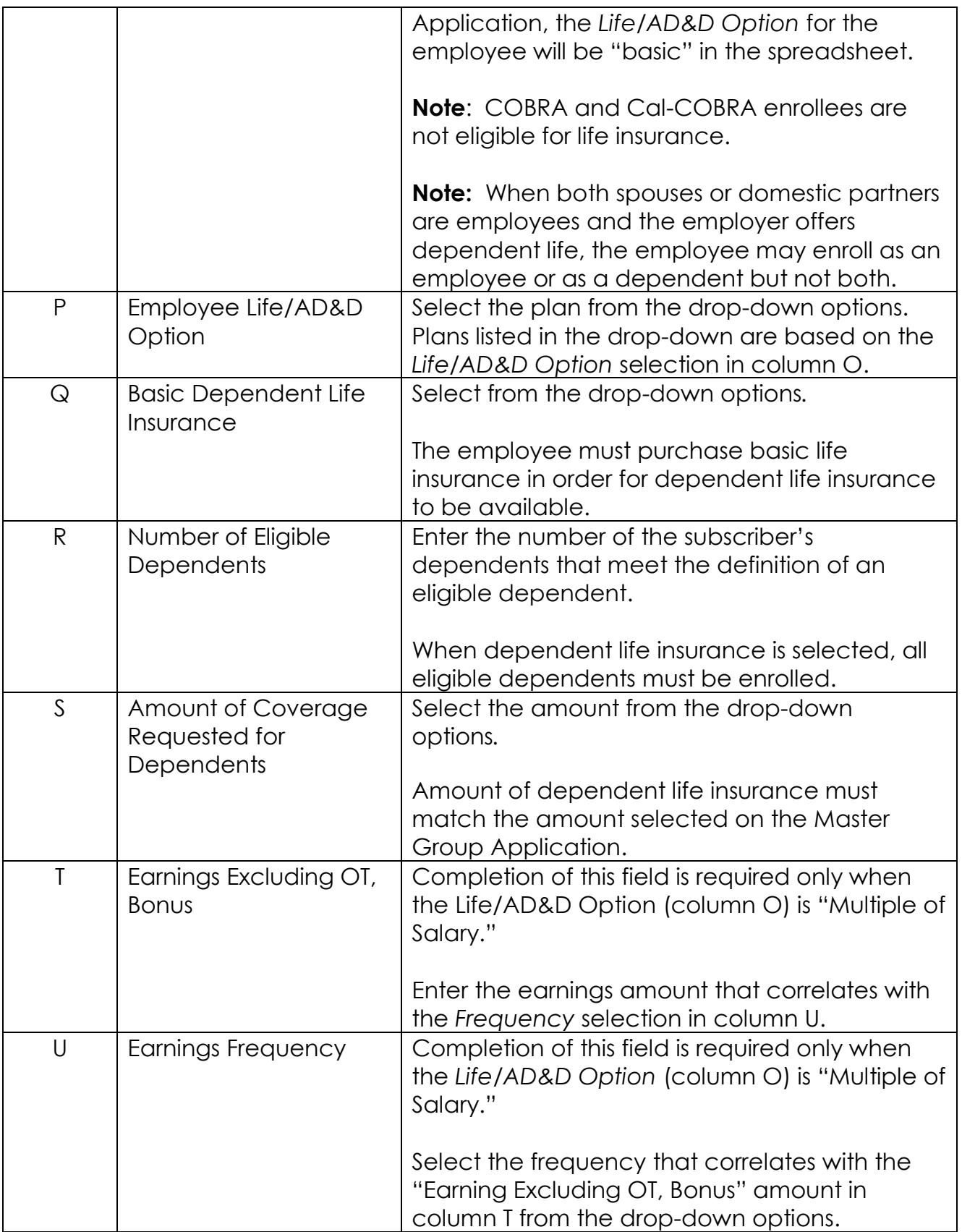

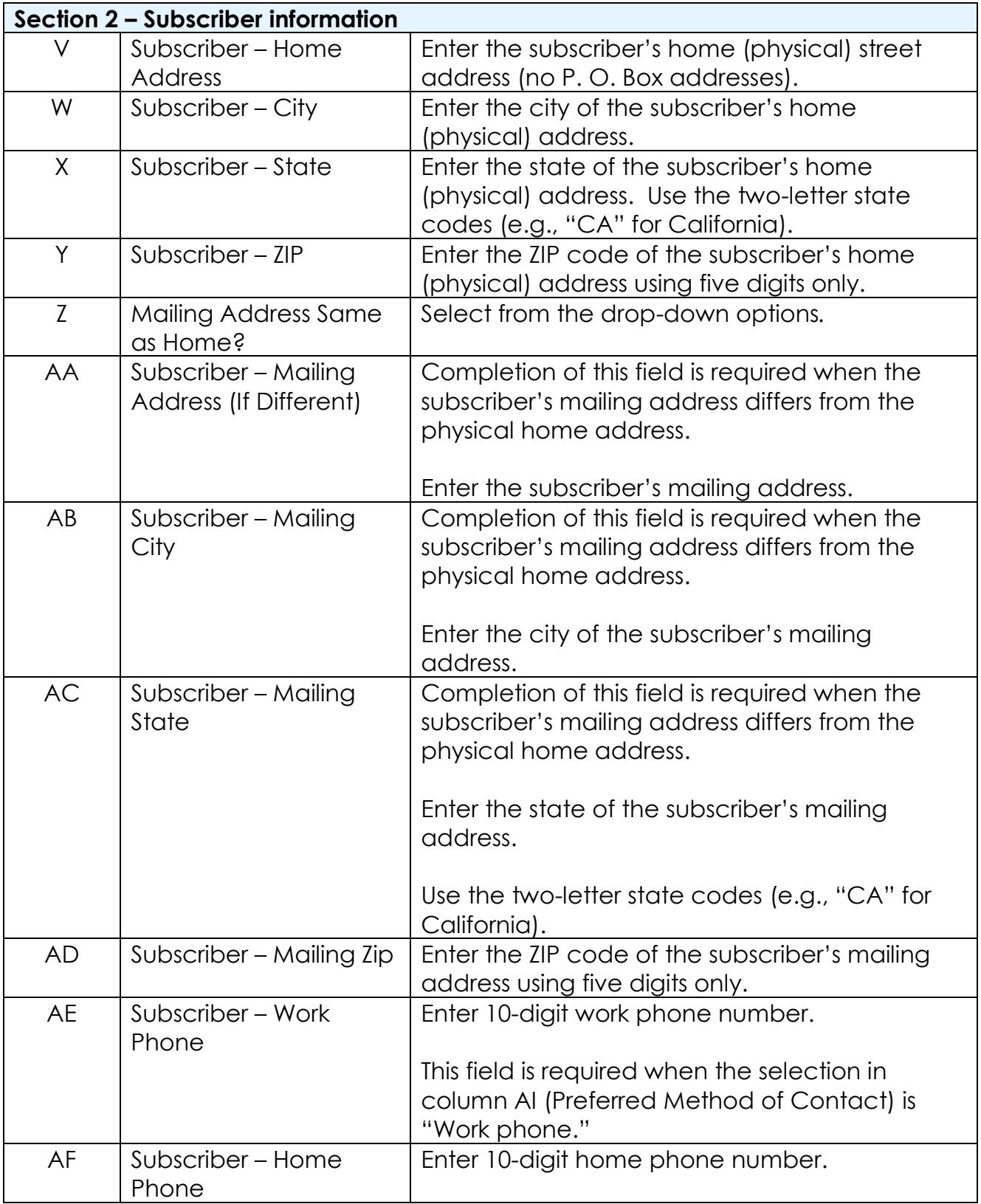

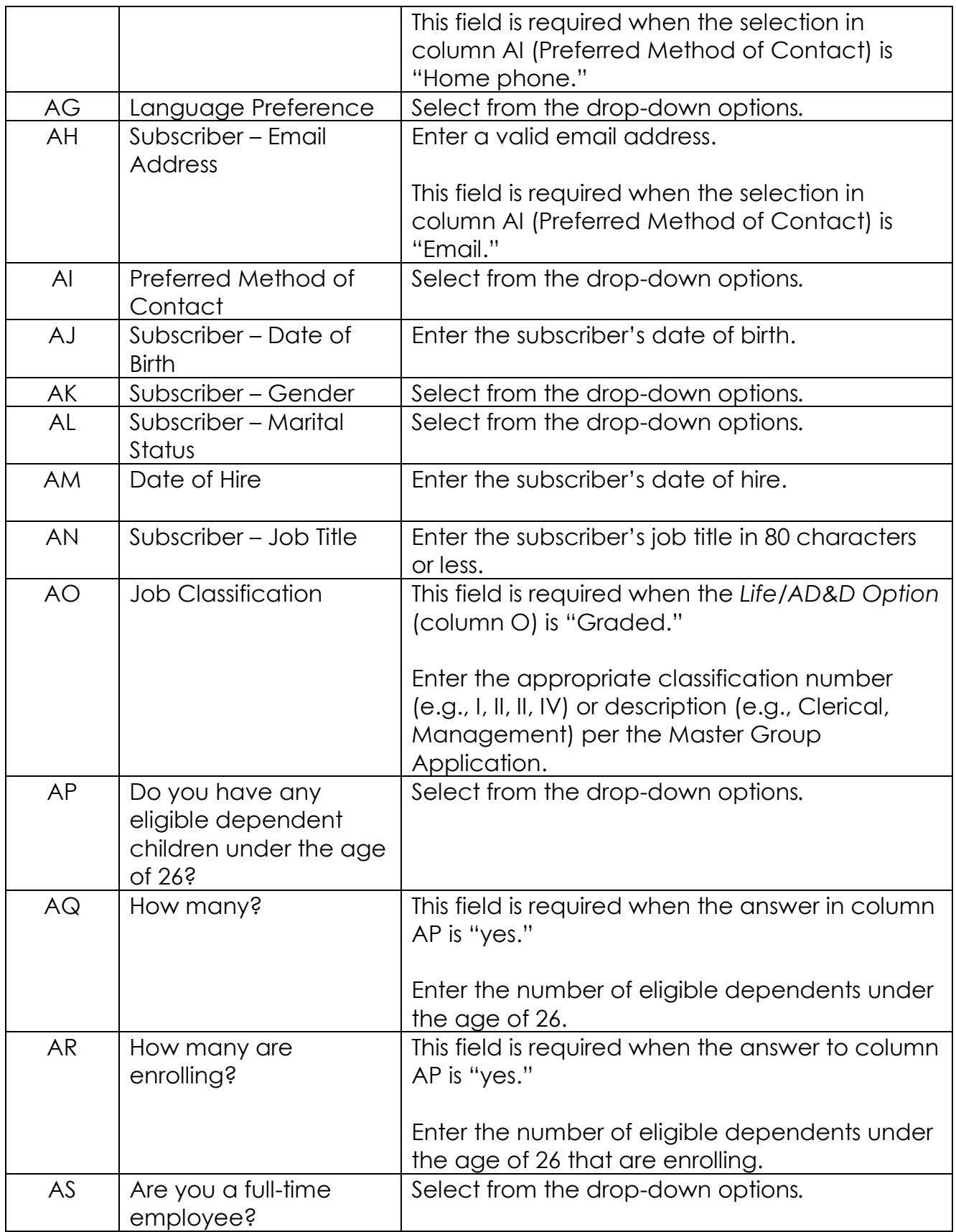

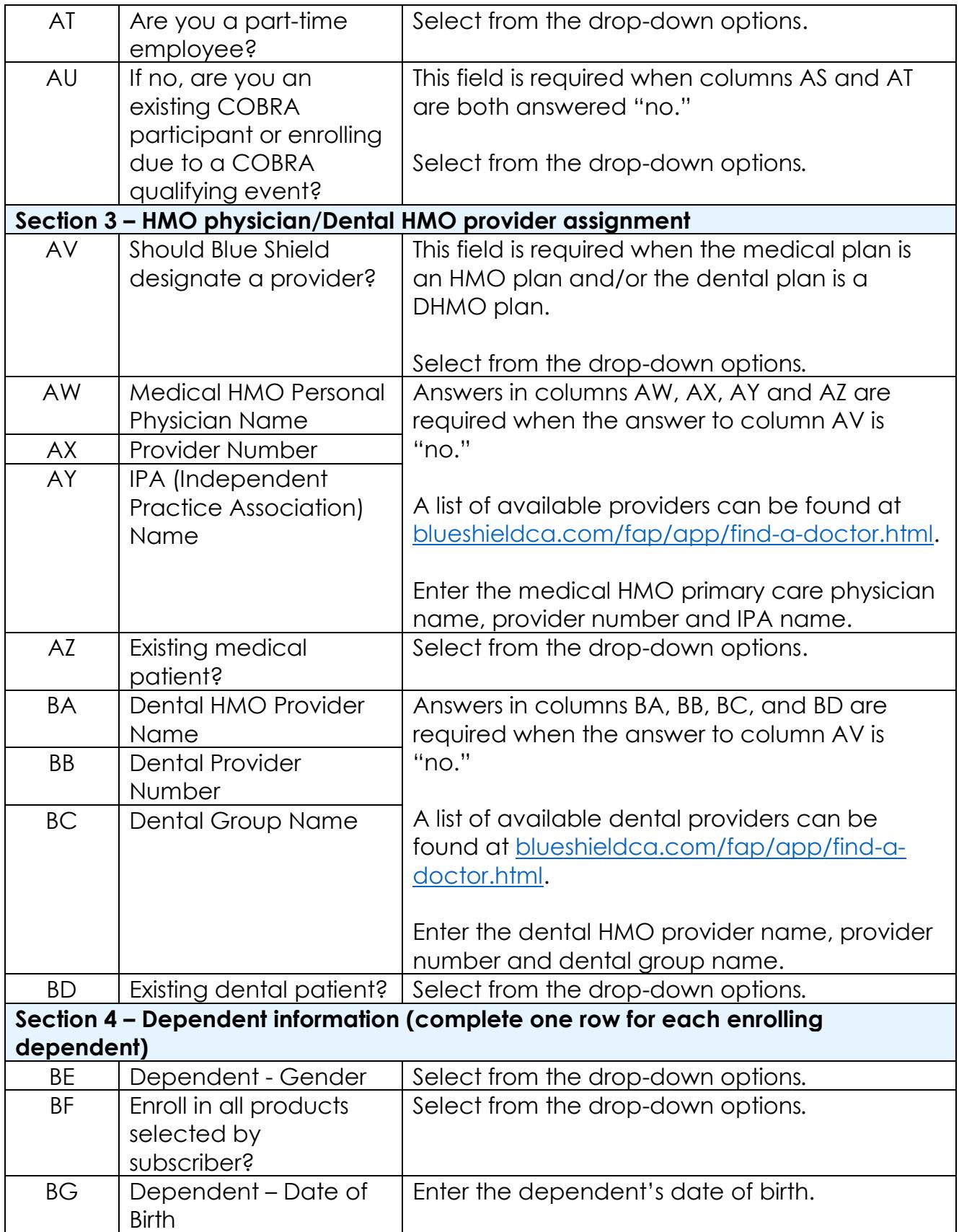

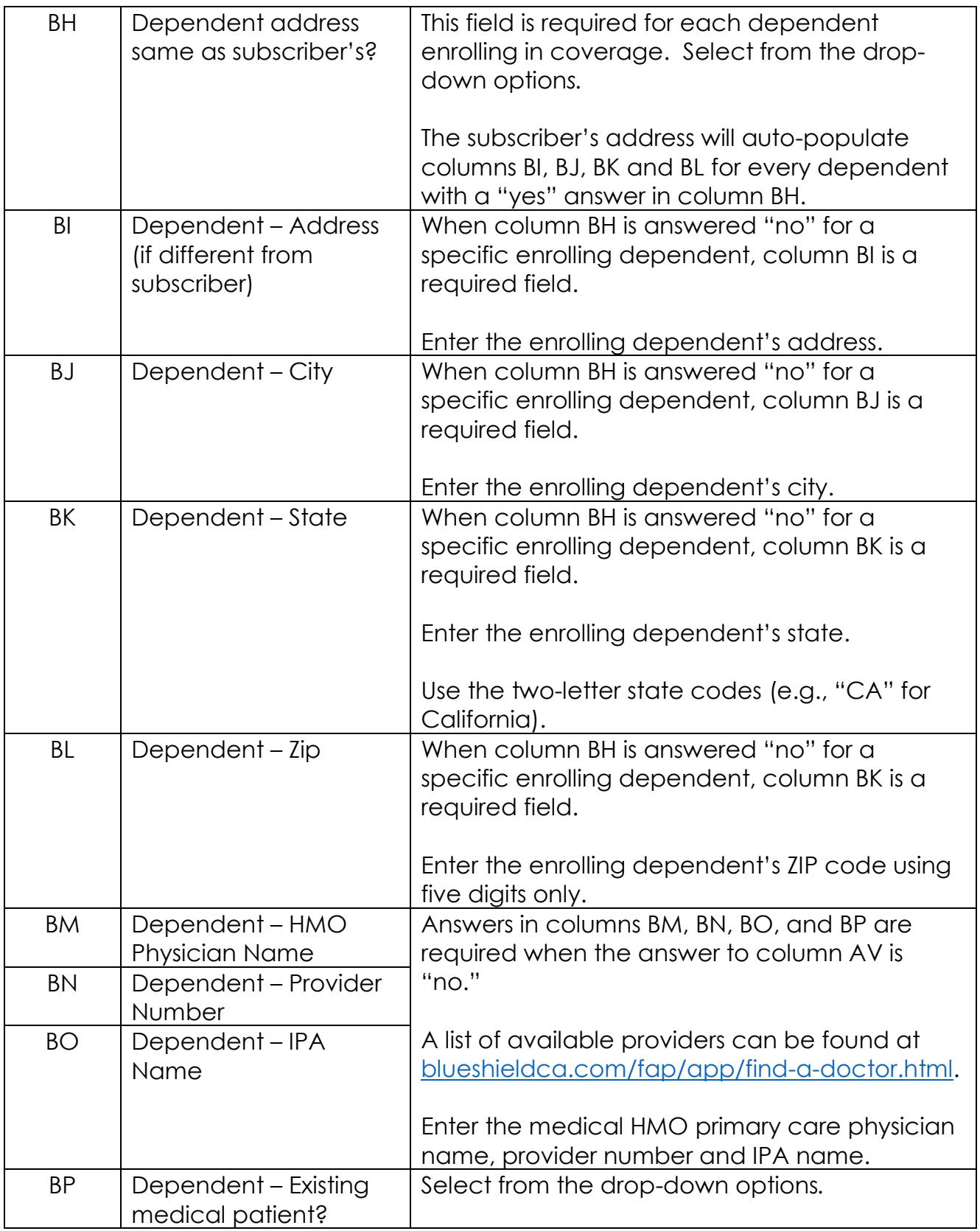

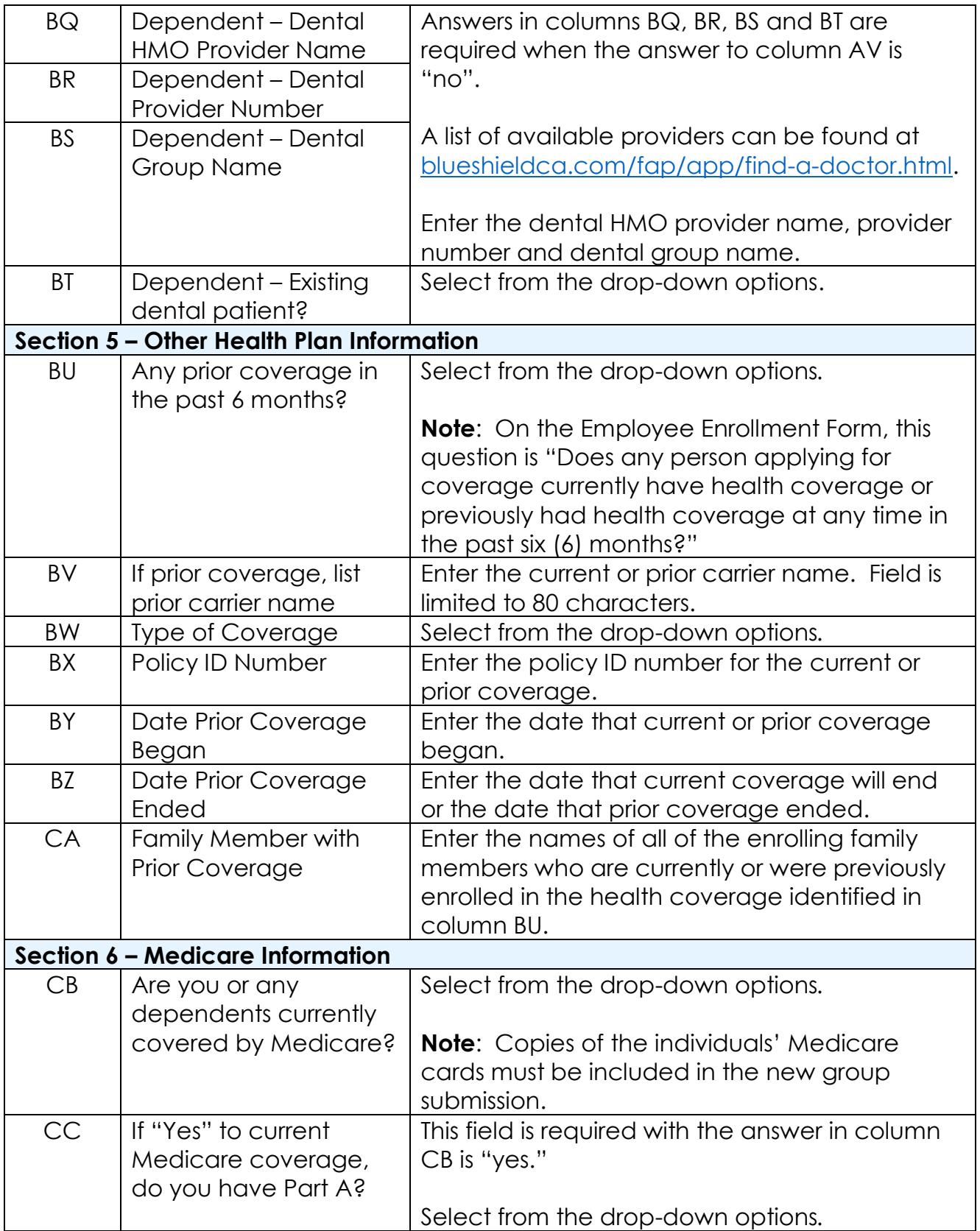

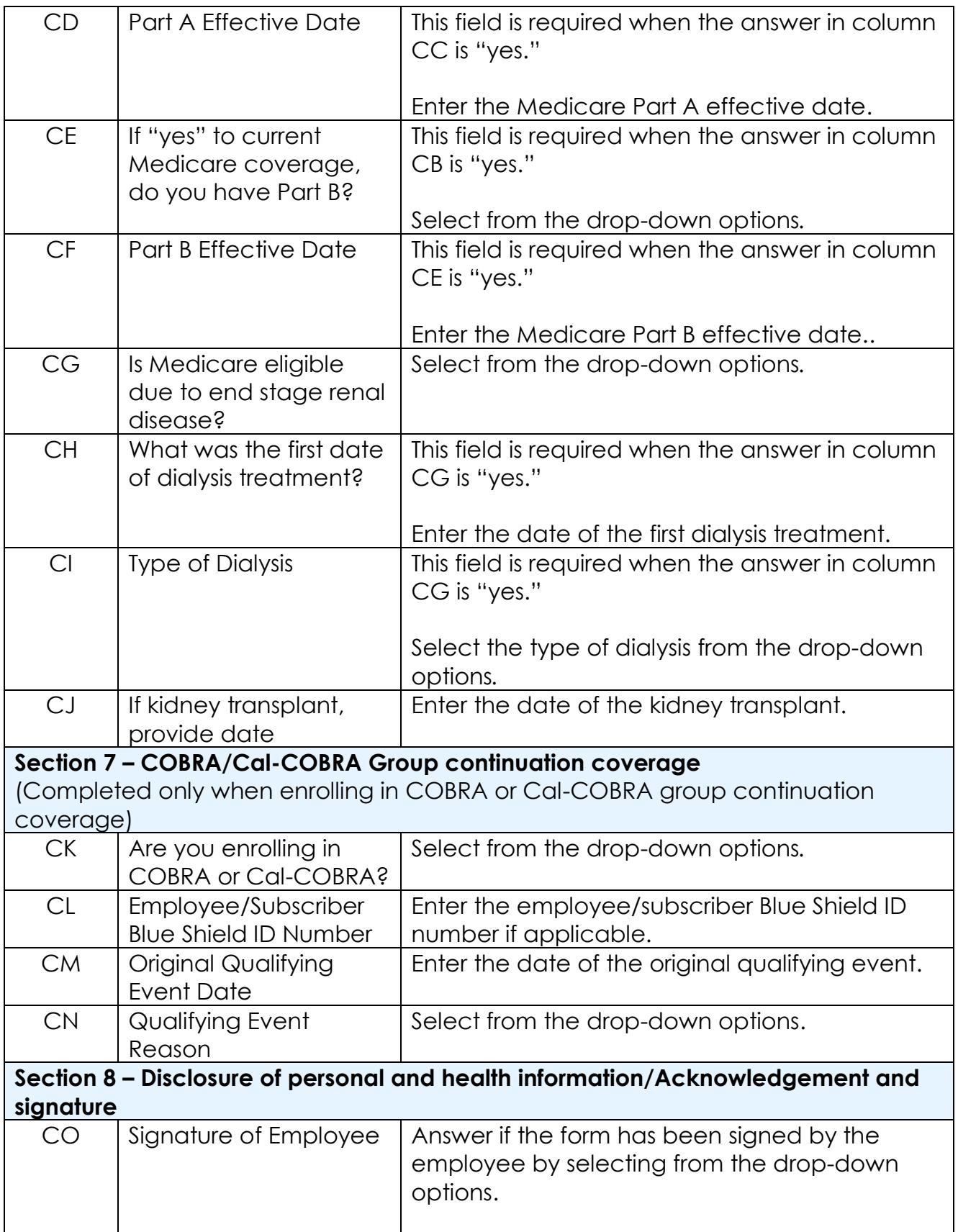

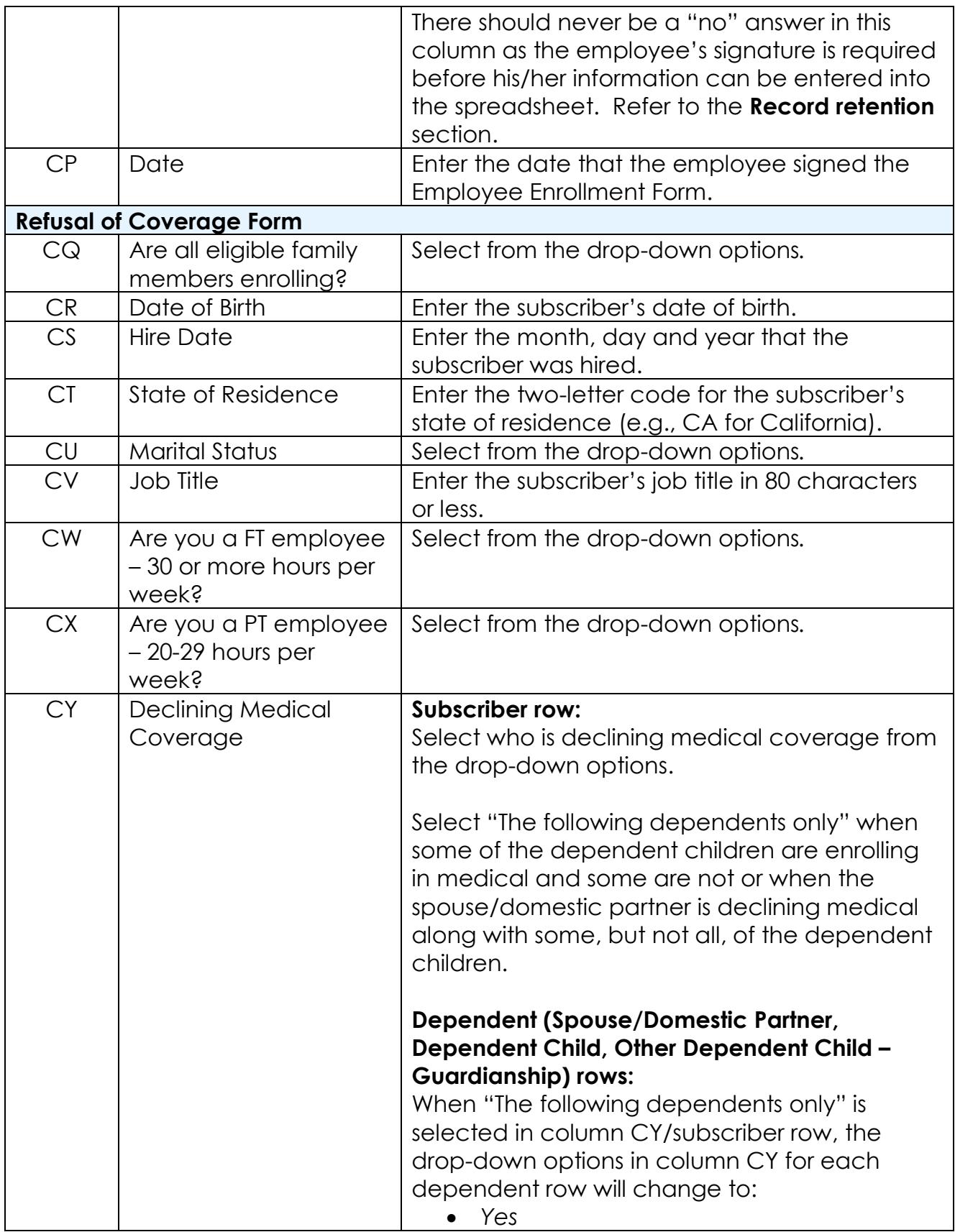

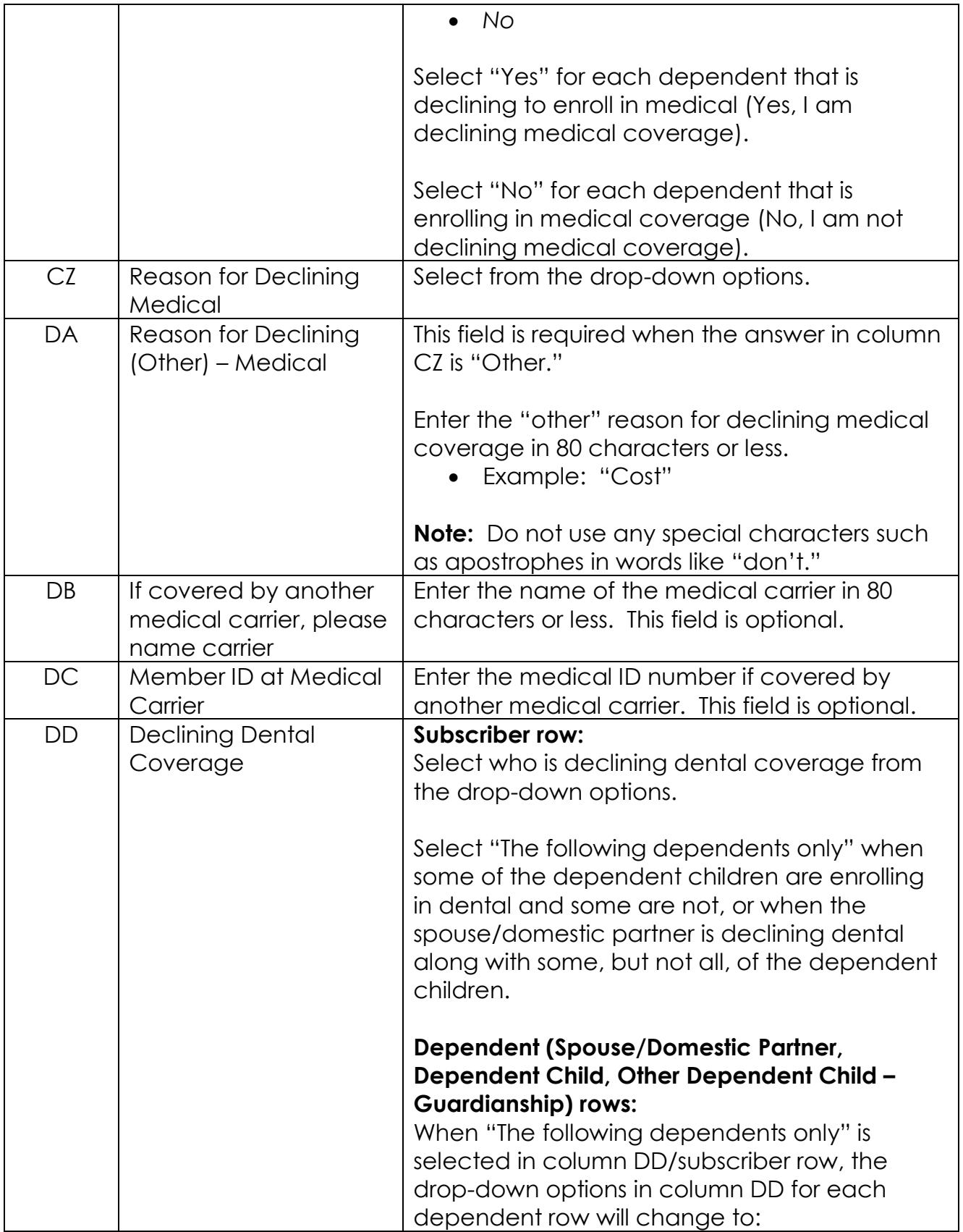

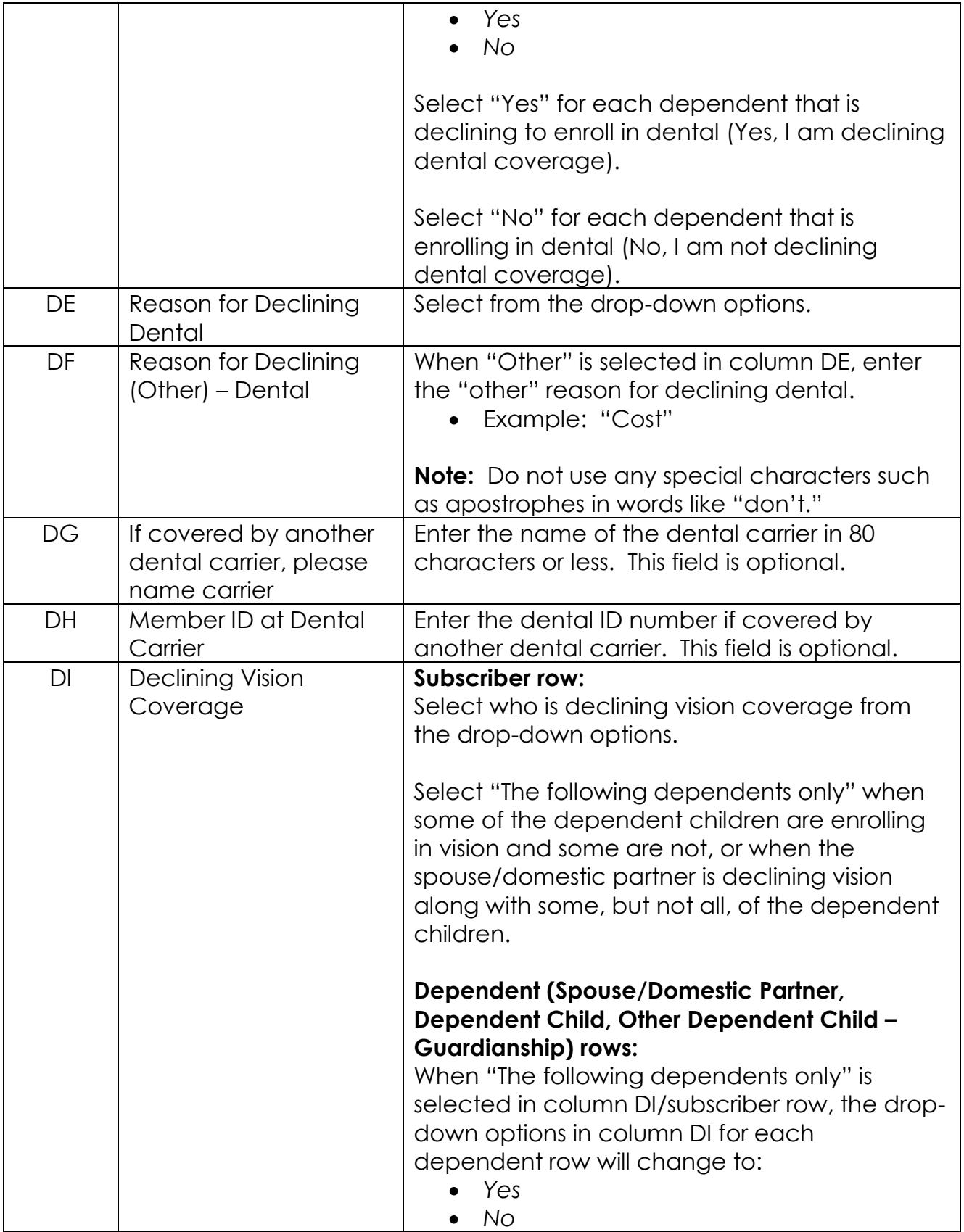

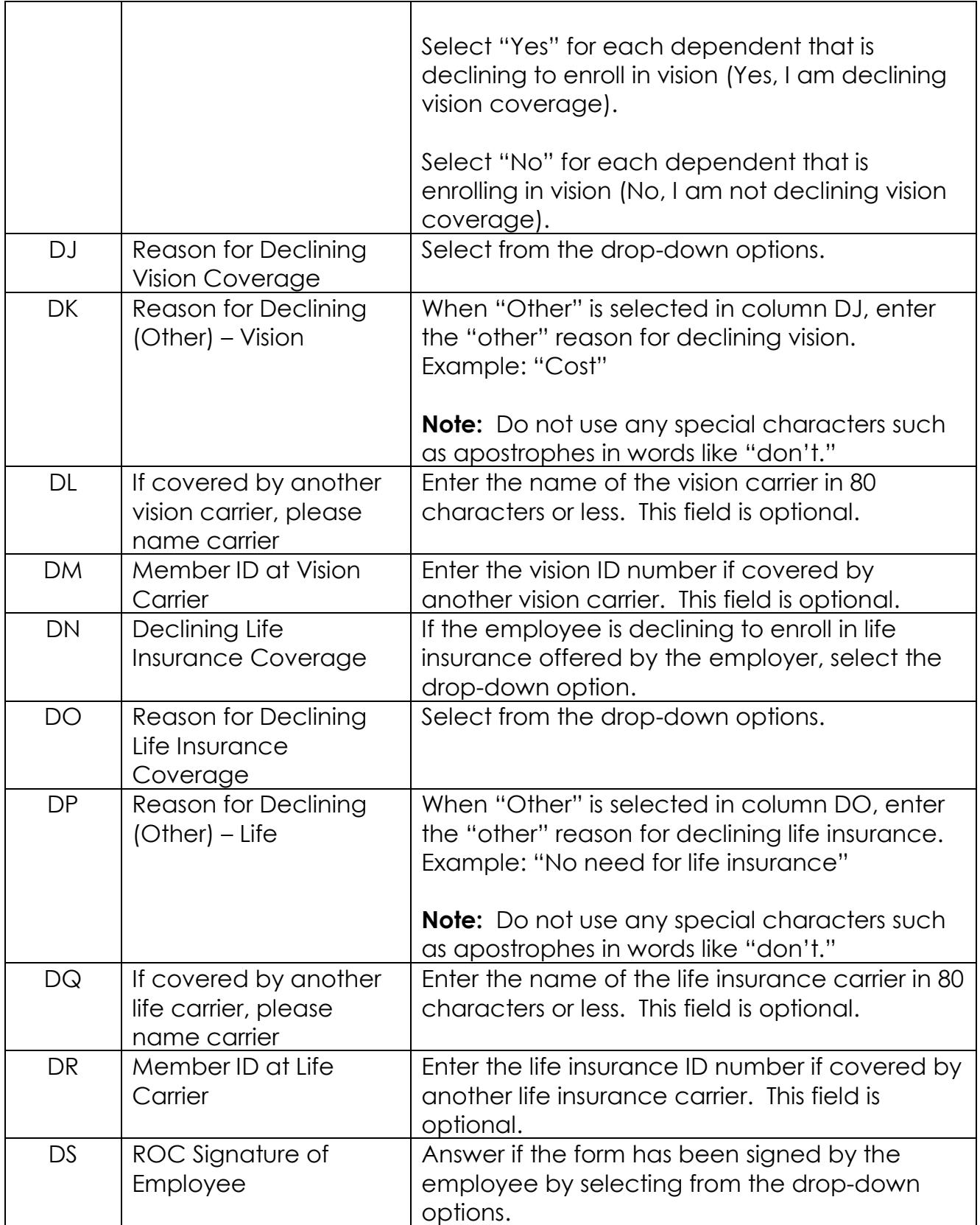

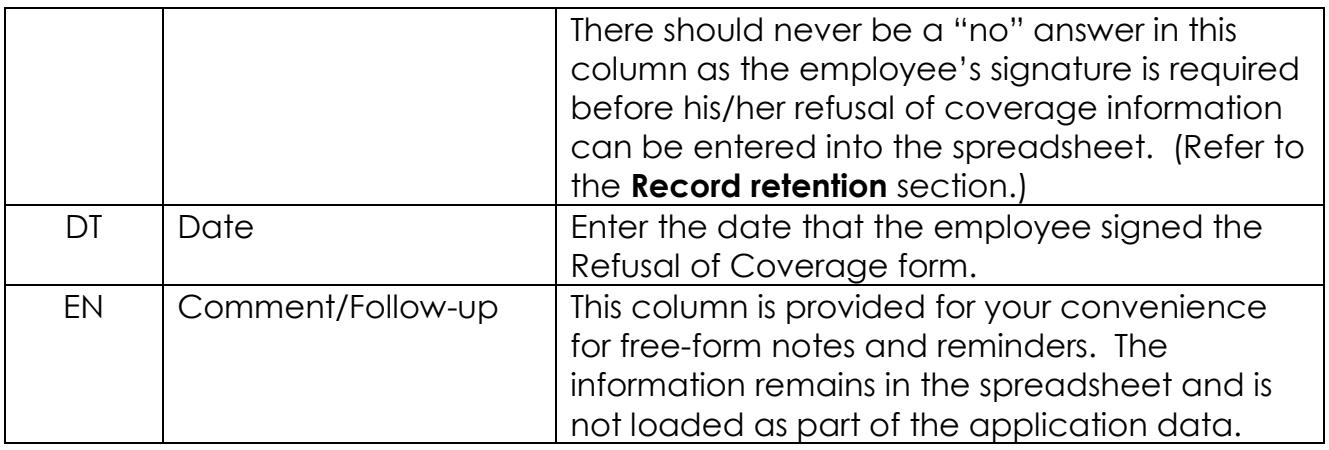

#### **Step 3 – Validate enrollment information Validations Tab**

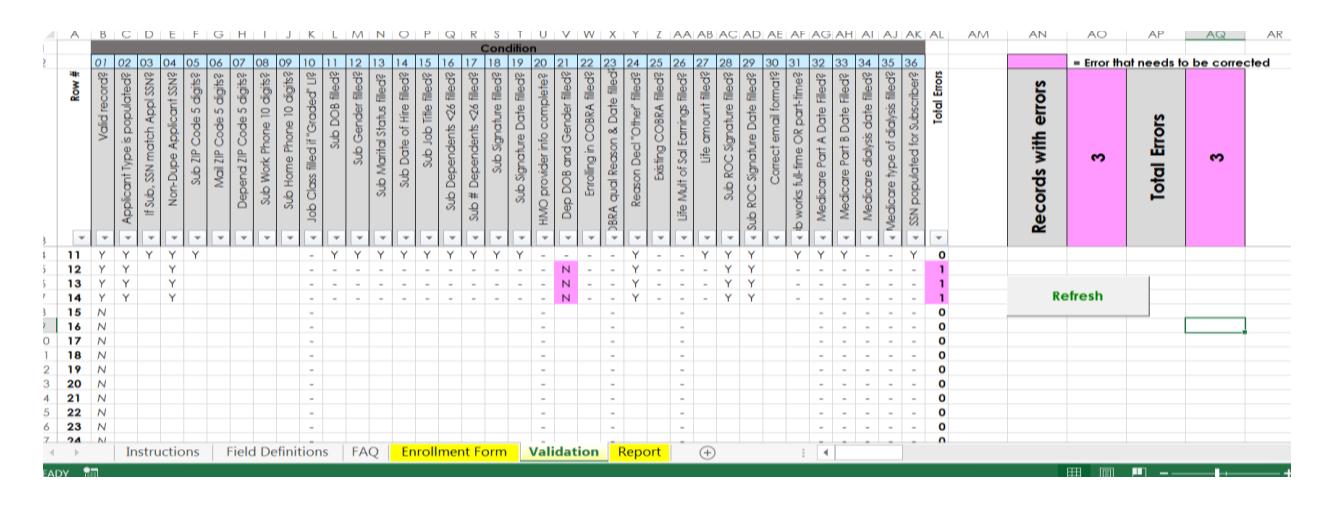

- The spreadsheet contains formatting validations for 36 fields for each member record. The *Validation* tab displays the data validations ("Y" valid/ "N" - invalid) for each member record (row number). The specific fields being validated are across the top of the screen. Invalid data ("N") will be highlighted in pink and should be corrected before the enrollment form is submitted for faster processing.
- Use the *Refresh* button to realign the *Validation* cells after the *Add Missing Dependent* is used in the Enrollment Form. It will ensure that the correct rows are being referenced.
- If there is a validation error for missing SSN for a subscriber, either the SSN must be filled in before the spreadsheet is submitted, or, if the subscriber does not have an SSN, he must be removed from the spreadsheet before it is submitted, and his paper Employee Enrollment Form or Refusal of Coverage form must be submitted along with the spreadsheet.

**Step 4 – Review the employee counts**

#### **Reports tab**

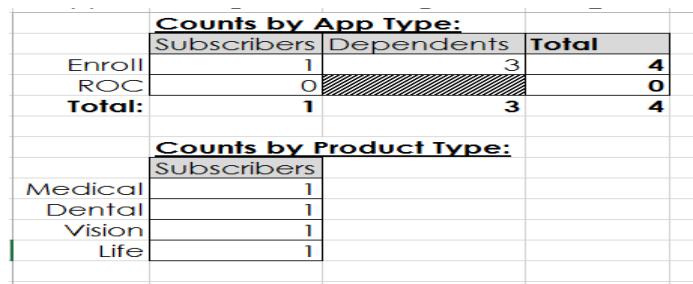

- Review the information on the *Report*s tab before submitting the spreadsheet and compare it to the information on the Master Group Application to ensure that all eligible employees and dependents are accounted for in the spreadsheet.
- The Counts by App Type tracks the number of subscribers (eligible employees) that are listed in the spreadsheet as enrolling in coverage or refusing all coverage.
- The "total" number of subscribers that are "Enroll" and "ROC" Application Types should equal the number of eligible employees that are listed on the Master Group Application, thereby accounting for every eligible employee as either enrolling or refusing coverage.
- Note that if any Employee Enrollment Forms or Refusal of Coverage forms are submitted, the "total" number of subscribers will differ from the MGA eligible employee count by the number of employees submitting paper forms.

## **Send the file and accompanying group documents to Blue Shield**

- Ensure the information and membership data on the MGA and Enrollment Spreadsheet is protected when sending to us. Secure email is the preferred method for sending sensitive files to us.
- Send the spreadsheet through the channel you currently use. Our email box for new groups is [SGUW-NewBusiness@blueshieldca.com.](mailto:SGUW-NewBusiness@blueshieldca.com)
- Remember to include all documents required for a new group and paper Employee Enrollment Forms/Refusal of Coverage forms for any eligible employees that do not have a Social Security number. Include a cover sheet that explains why enrollment is being submitted using both the spreadsheet and paper forms.

## **Tracking tab**

The *Tracking* tab is for our internal use only.

## **Frequently asked questions**

#### **Q: Can I submit the spreadsheet using the MGA tab only?**

**A:** No. The only submission options are MGA spreadsheet with Enrollment Form spreadsheet, Enrollment Form spreadsheet with completed and signed paper MGA or completed and signed paper MGA and paper Employee Enrollment and Refusal of Coverage forms.

#### **Q: Can I upload the spreadsheet if a dependent doesn't have a Social Security number?**

**A:** Yes. The *Validation* tab will show an error for missing SSN, but the spreadsheet can still be loaded.

#### **Q: Can I filter on the colored cells in the spreadsheet?**

**A:** Yes. The spreadsheet can be filtered by color, but only with Excel version 2013 or later. Earlier Excel versions will not allow a filter by color option

#### **Q: Can I submit my new small group membership enrollment via EDI (ANSI 834 file) instead of using the enrollment spreadsheet.**

**A:** No. For a new group, we can receive small business membership enrollment only through the Enrollment Spreadsheet or paper Employee Enrollment Form and Refusal of Coverage forms.

#### **Q: Does the spreadsheet contain HIPAA Privacy information?**

**A:** Yes. Please ensure the membership data on the Enrollment Spreadsheet is protected when sending it to us. Secure email is the preferred method for sending files to us.

#### **Q: Can I lock the Enrollment Spreadsheet with a password to protect HIPAA protected personal information instead of using secure email?**

**A:** Yes. Please send the password in a separate email from the spreadsheet to us.

#### **Q: Do I need to give the file a special name or save it in a particular format before sending it to you?**

A: There are no requirements for file naming; however, it is helpful to include the group name and effective date. Save the file as an Excel Macro-Enabled Workbook (\*.xlsm) before sending to us. Do not use the "Export to .CSV" button on the **Enrollment Form** tab or the "Export MGA to .CSV and .PDF" button on the **MGA** tab.

#### **Q: What do I do if I already submitted the Enrollment Spreadsheet to you, but I need to add another member?**

**A:** Once the Enrollment Spreadsheet has been submitted, it is final. A paper Blue Shield Employee Enrollment Form and/or Refusal of Coverage form must be submitted for that employee.